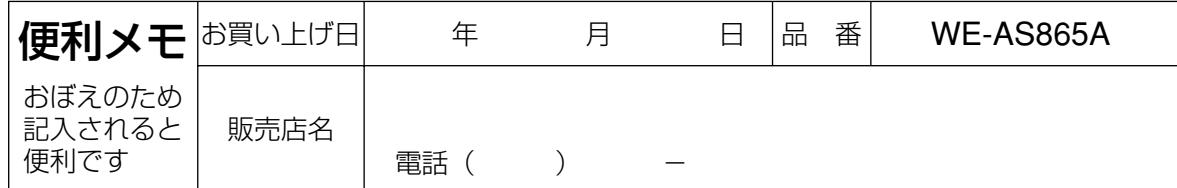

# 松下電器産業株式会社

# 首都圏本部

〒160-0022 東京都新宿区新宿5丁目15番5号 フリーダイヤル 0120-878-410 電話

© 2004 Matsushita Electric Industrial Co., Ltd. All Rights Reserved.

3TR865AIKBAA avM0604-1055

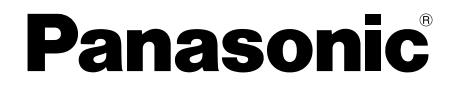

取扱説明書

# ライブラリー管理ソフト **BBB** WE-AS865A マルチメディア授業支援システム

このたびは、ライブラリー管理ソフトをお買い上げいただき、まことにありがとうございまし た。

この説明書をよくお読みのうえ、正しくお使いください。そのあと保存し、必要なときにお読 みください。

本書で説明するソフトウェアは、使用許諾契約書に基づいて提供され、その内 容に同意する場合のみ使用することができます。本書に記載された内容は、情 報の提供のみを目的としており、予告なしに変更されることがあります。ま た、本書には正確な情報を記載するように努めましたが、誤りや不正確な記 述があった場合にも、松下電器産業株式会社(Matsushita Electric Industrial Co., Ltd.)はいかなる責任、債務も負わないものとします。

# 商標および登録商標について

- L3 Stageは、松下電器産業株式会社の商標です。
- PERSONAL SURROUNDは、松下電器産業株式会社の登録商標です。
- Adobe<sup>®</sup>、Adobeロゴ、Acrobat® Reader®は、Adobe Systems Incorporated (アドビシステムズ社)の商標です。
- Microsoft、WindowsおよびWindowsロゴは、米国Microsoft Corporation の米国およびその他の国における登録商標または商標です。
- Microsoft® Excelは、米国Microsoft Corporationの米国およびその他の国に おける登録商標または商標です。
- その他の会社名、製品名は各社の登録商標または商標です。

# 著作権について

本製品を使用して、他人の著作物(例:CD、DVD、ビデオなどの媒体に収 録されている映像・音声・静止画など)を録音、録画、編集する場合、以下 の点に注意する必要があります。

- (1)著作権上、個人的に使用する目的で著作物を複製する場合を除き、その 他の複製あるいは編集などが著作権を侵害する恐れがあります。収録さ れている媒体などにより示されている権利者、販売元または権利者団体 などを介して、著作権・著作権者から許諾を得て、複製、編集などを行 う必要があります。
- (2)学校その他の教育機関における著作物(教材など)の複製は、著作権法 第35条で、その授業の過程における使用に供することを目的とする場合 には、必要と認められる限度において、かつ著作権者に損害を与えない 範囲において著作物を複製できる、となっています。また、著作物(教 材など)、またはその複製物は、著作権者の権利を侵害しない限り、お 客様の責任において自由にお使いいただくことができます。

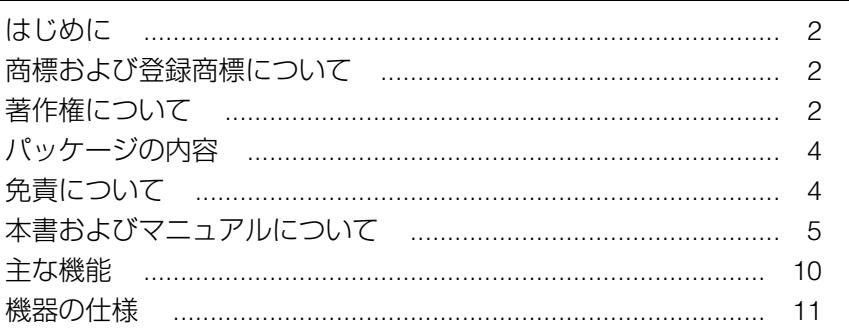

### ●基本操作編

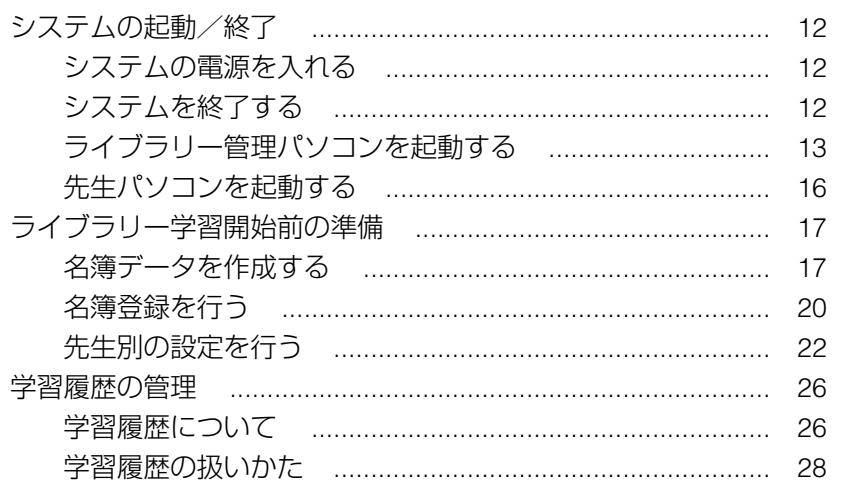

# ●設置編 (システム管理者向け)

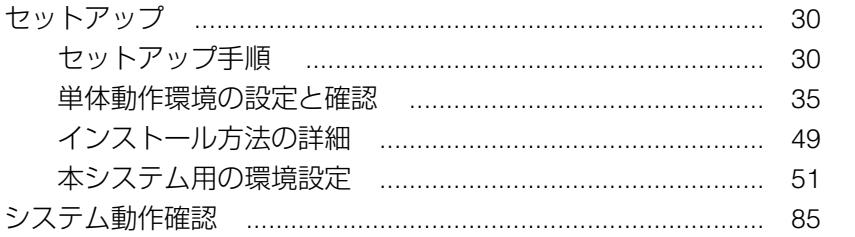

# ●付録

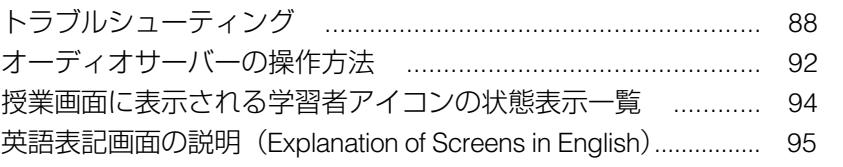

3

 $\overline{a}$  $\overline{C}$ め に

基  $\blacktriangleright$ 操 作 編

設 一置 編

付 録

# パッケージの内容

- CD-R(次のデータが収められています)
	- ・システムソフト オーディオサーバーソフト、ファイル配信サーバーソフト、 ライブラリー管理ソフト、先生ソフト
	- ・先生用操作マニュアル
	- ・USBドライバー
	- ・Acrobat Reader 5.1
	- ・DirectX9.0bランタイム
- 取扱説明書 (本書)

# 免責について

- ●弊社は如何なる場合も以下に関して一切の責任を負わないものとします。
	- (1) 本商品に関連して直接または間接に発生した、偶発的、特殊的、または 結果的損害・被害
	- ②お客様の誤使用や不注意による損害または本商品、教材の破損等
	- (3) お客様による本商品の分解、修理または改造が行われた場合、それに 起因するかどうかにかかわらず、発生した一切の故障または不具合
	- (4) 本商品の故障・不具合を含む何らかの理由または原因により、運用 (授業を含む)ができないことなどによる不便・損害・被害
	- (5) 第三者が製造した機器、ソフトウェア等(弊社が組み込みあるいは推 奨したかどうかにかかわらず)の不具合またはそれらと組み合わせた システムによる不具合、あるいはその結果被る不便・損害・被害
	- y 利用者または第三者により、本商品を構成するネットワークの管理者 エリア等へ不正アクセスが行われ、あるいは当該ネットワークから外 部ネットワークへ不正アクセスが行われること、またはかかる不正ア クセスに伴う不具合および損害・被害等(データの改ざん、個人情報 の漏えいを含む)

# 本書およびマニュアルについて

# 本書の見かた

本書は、"基本操作編"と"設置編"に分かれています。

#### 基本操作編

起動時の操作方法などについて説明しています。操作の前によくお読みくだ さい。

操作のしかたなどは、先生用操作マニュアル、学習者用操作マニュアルで説 明しています。先生パソコン、学習者パソコンそれぞれの画面中で[マニュ アル]ボタンをクリックすると、見ることができます。

#### 設置編

インストールや環境設定など設置に関する内容を説明しています。 システム管理者および工事業者の方は、はじめによくお読みください。

#### 文章上の表現

- ・画面上のボタン類を「 ] でくくり、あらわしています。
	- [ ] 内の名称は、画面上の表示と一致しています。

(例)「コール]ボタン

・" ☞ " は、参照ページをあらわしています。

# 本書で使用している用語について

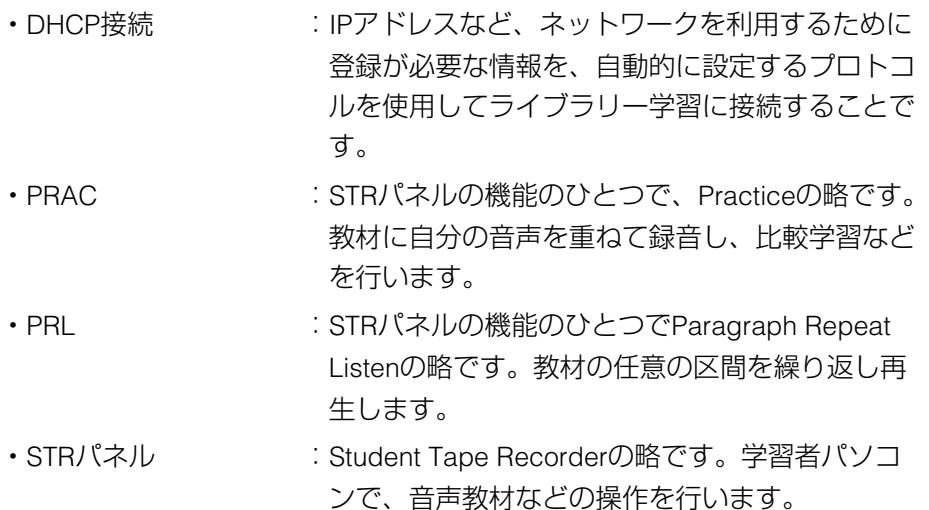

# 本書およびマニュアルについて (つづき)

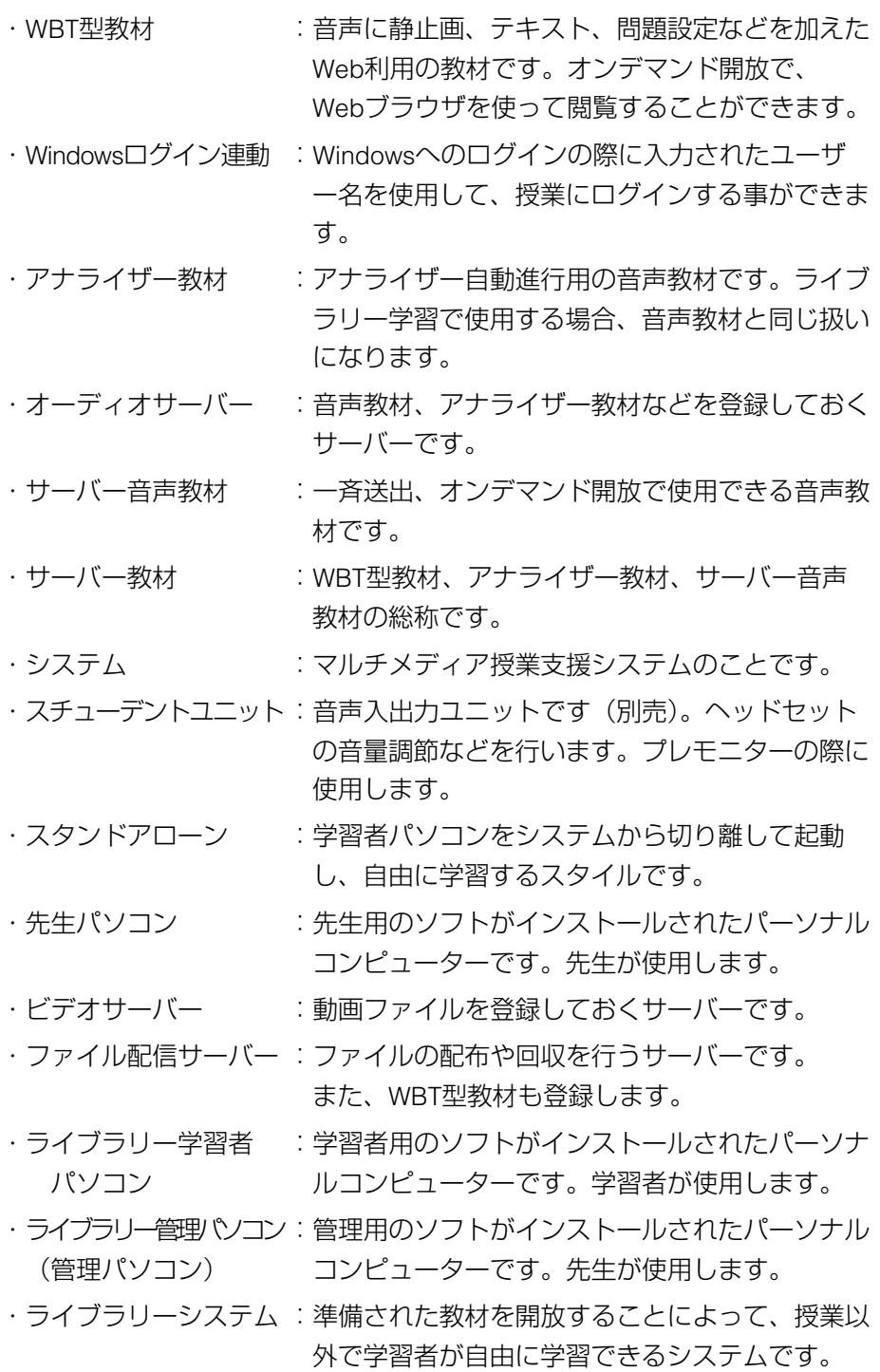

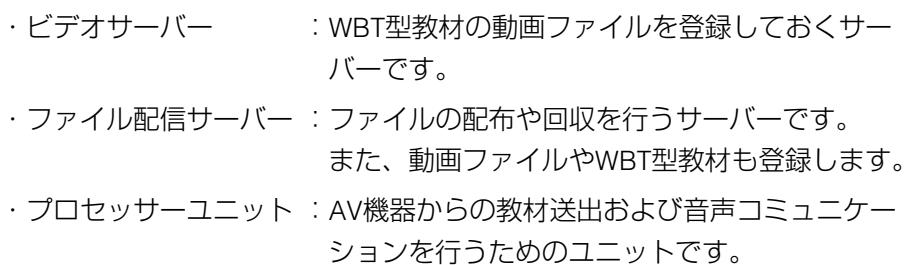

### マニュアルについて

付属の先生・学習者用操作マニュアル(PDFファイル形式)をご使用になる 前に本書をよくお読みください。操作マニュアルをご覧になるためには、 Adobe Acrobat Reader (日本語版) が必要です。インストールされていな い場合は、本ソフトのCD-Rに収録されているAcrobat Readerをインストー ルしてください。「Manual」フォルダー内の「AcroReader51-JPN.exe」アイ コンをダブルクリックすると、インストールが開始されます。画面の指示に 従ってください。Adobeのホームページからは取得しないでください。サポ ートしていないバージョンの可能性があります。

# 略称について

本書では、米国Microsoft Corporationの各製品を下記のように表記していま す。

- ・Microsoft Windows Server 2003 Standard Edition日本語版:Windows Server 2003
- ・Microsoft Windows 2000 Server日本語版:Windows 2000 Server
- ・Microsoft Windows XP Professional日本語版:Windows XP
- ・Microsoft Windows 2000 Professional日本語版:Windows 2000

また、上記製品のうちいくつかに関して共通の説明を記載している箇所では、 これらをまとめてWindowsと表記しています。

# 本書およびマニュアルについて(つづき)

# Windowsの操作について

本書「設置編」のセットアップ作業は、必ずシステム管理者や工事業者の方 などパソコンやサーバーに関する知識と経験をお持ちの方が行ってください。 Windowsに関する操作方法の詳細は、各OSの取扱説明書をお読みください。

- ・本書では、共通の設定画面などはWindows2000とWindows 2000 Serverの 画面を使用しています。WindowsXPとWindows Server 2003についても設 定内容を参照し、それぞれの操作方法で行ってください。
- ・WindowsXPでは、以下の設定を行うことで、Windows2000に近い画面で 操作を行うことができるようになります。
- 1. Windowsの「コントロールパネル」から「システム」のプロパティを 開きます。
- 2. 「詳細設定」タブを選択し、「パフォーマンス」の「設定]ボタンを クリックします。 →パフォーマンスオプション画面が表示されます。
- 3. 「視覚効果 | タブの「パフォーマンスを優先する」を選択し、[OK] ボタンをクリックします。
- **4. 再びWindowsの「コントロールパネル」から「タスクバーと「スター** ト]メニュー」のプロパティを開きます。
- 5. 「「スタート]メニュー」タブの「クラシック「スタート]メニュー」 を選択し、[OK]ボタンをクリックします。 →WindowsXPの操作が、Windows2000に近い画面で操作できるよう になります。

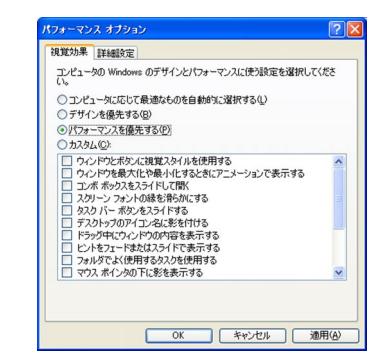

図 パフォーマンスオプション画面 図 タスクバーと スタート] メニューのプロパティ画面

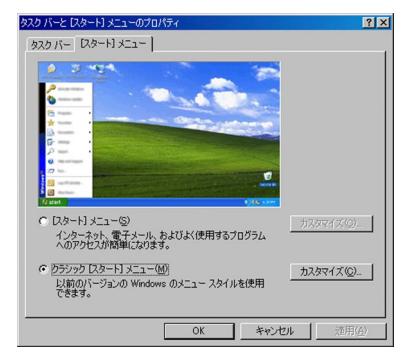

#### ●システムの設置~運用・メンテナンスは、以下の手順に従って行ってください。

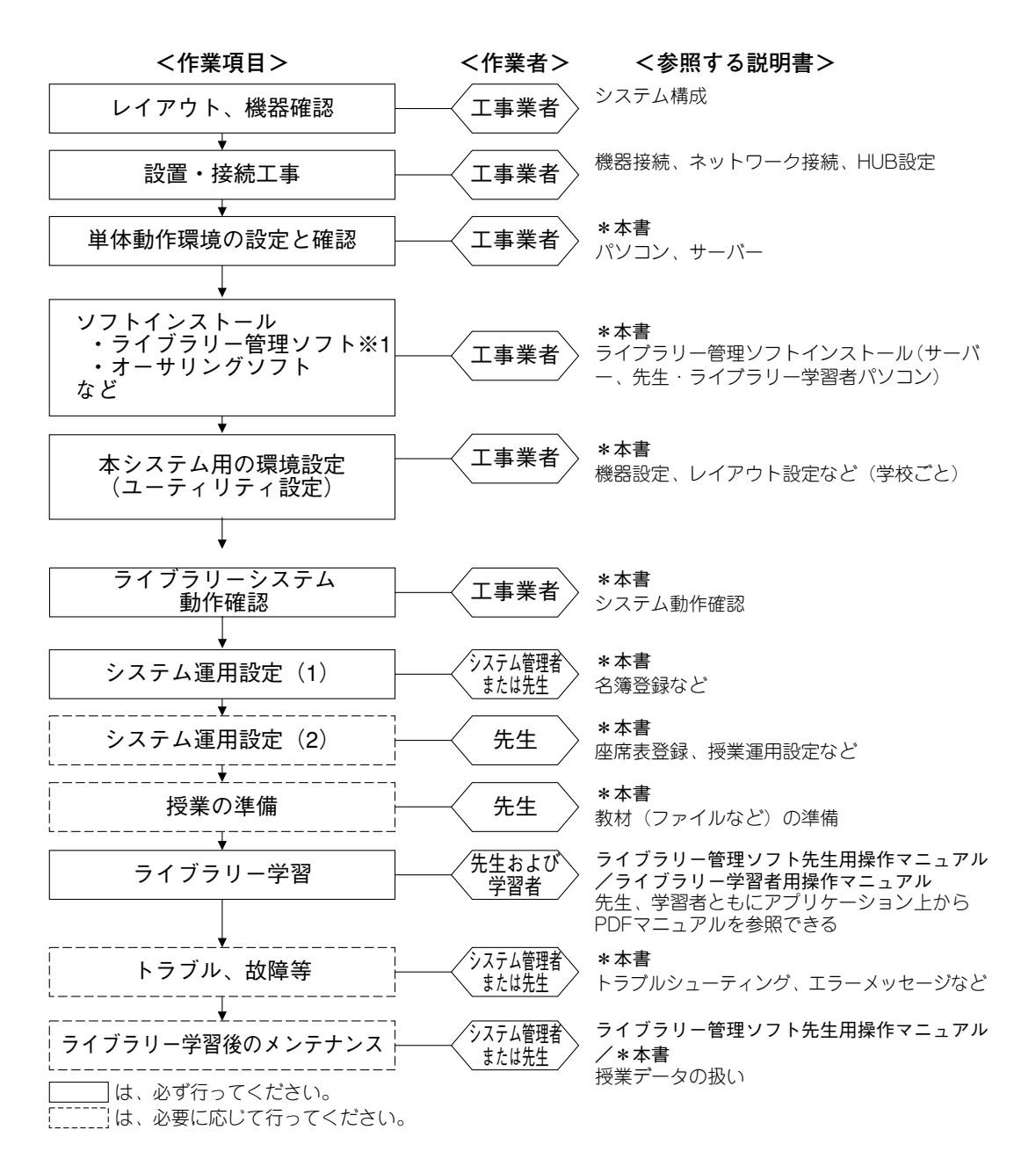

<sup>※1</sup> システムソフト (WE-AS810A) の制御パソコンに本ソフトをインストールする場合は、 システムソフトのインストールおよび必要な環境設定をすべて行ってからにしてください。

は

 $\mathbf{P}$ 

め

 $\overline{1}$ 

# 主な機能

本ソフトウェアは、学内パソコン教室・LAN環境において、パソコンを最大 限に活かした語学学習(聞く・話す・読む・書く)、情報リテラシーの学習 をサポートするための授業支援ソフトウェアです。

- 主な機能
	- ・オンデマンド機能

サーバーにあらかじめ登録(教材編集機能を使用)されているデジタ ル音声教材/WBT型教材は、学習者の要求に応じて使用することがで きます。

・学習履歴採取機能

サーバー教材を再生、またはダウンロードして学習した際の学習者履 歴データを保存する事ができます。

・教材の持ち帰り機能

ダウンロードした教材は自宅に持ち帰り自習用教材として利用する事 ができます。

・DHCP接続機能

教室内にある学習者パソコンだけでなく、他のセグメントにある学習 者パソコンもDHCP接続により、最大99台までライブラリー学習に参 加することができます。

・ファイル/PRAC音声/学習履歴の提出機能

学習者の学習内容(ファイル/PRAC音声/学習履歴)を提出させ、 学習の進捗管理をすることができます。

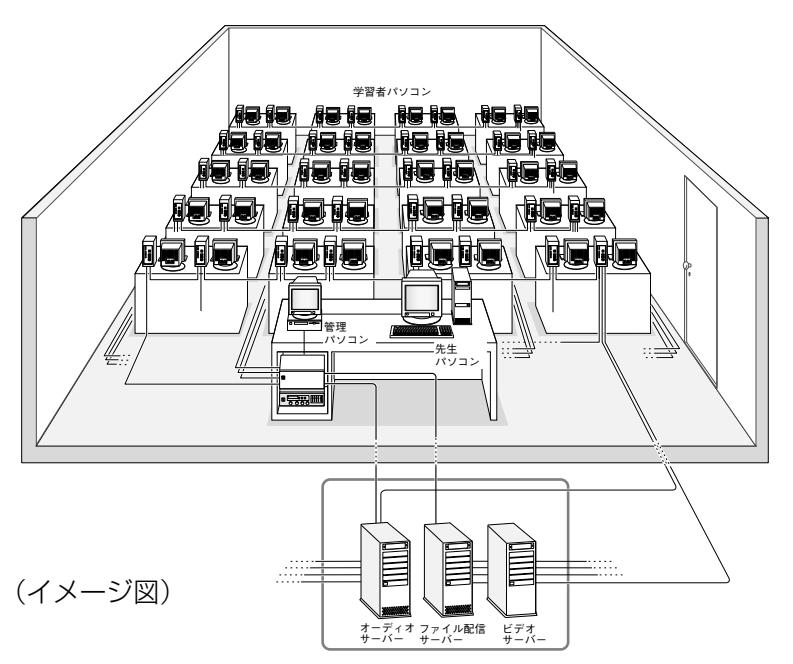

# 機器の仕様

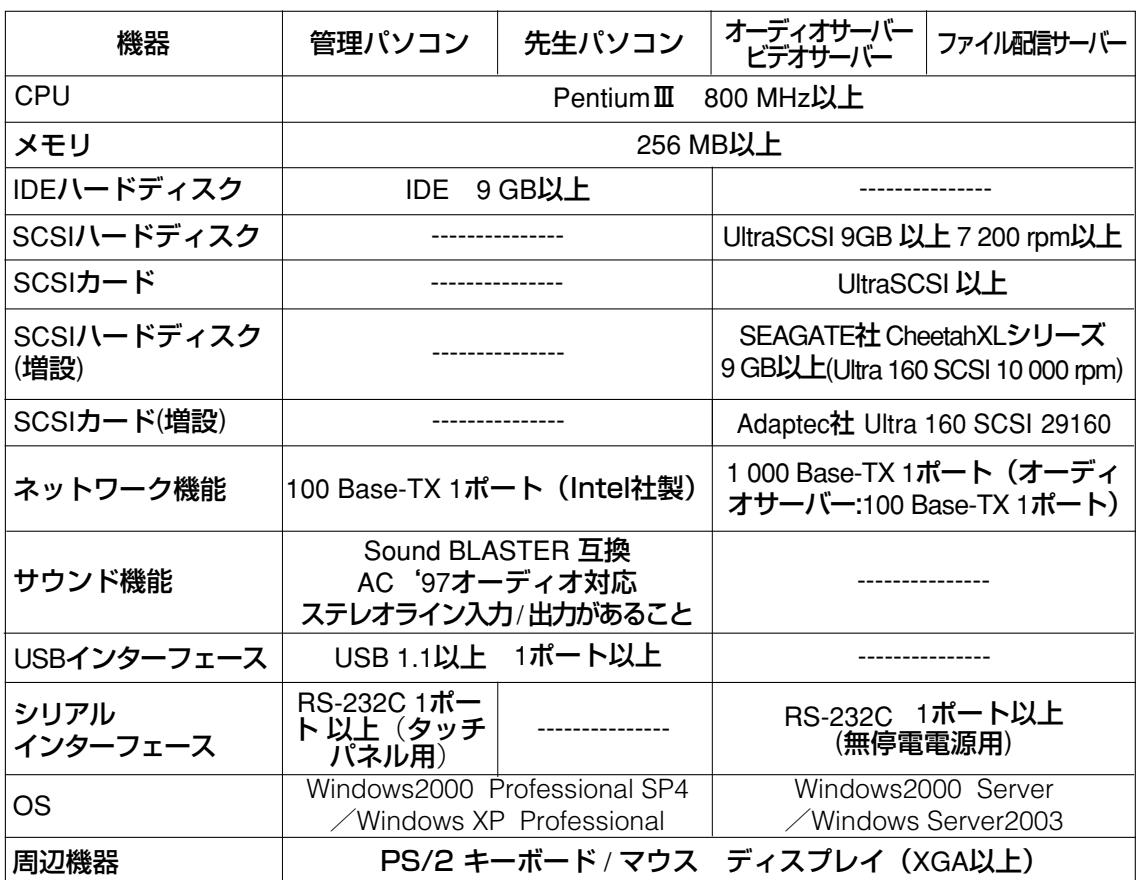

※機器の仕様は2004年6月現在のものです。最新仕様についてはお買い上げの販売店にお問い合わせください。

#### ◎管理パソコン、先生パソコン、スチューデントユニットの接続◎

音声ケーブルの接続は、以下のように接続してください。

- q管理パソコンのサウンドカードの音声入力からスチューデントユニットの [PC-OUT]へ接続
- w管理パソコンのサウンドカードの音声入力からスチューデントユニットの [PC-OUT]へ接続
- e先生パソコンのサウンドカードの音声出力からスチューデントユニットの [LINE-IN]へ接続

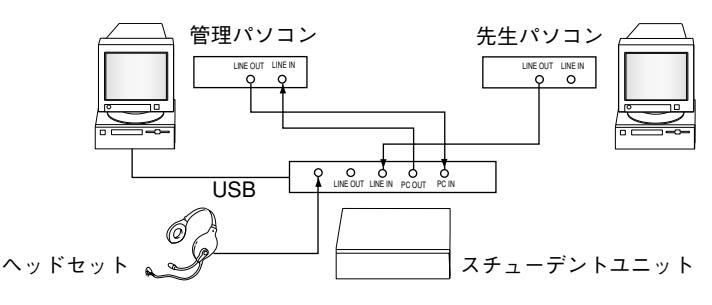

# システムの起動/終了

# システムの電源を入れる

- 1. 周辺機器の電源を入れます(HUBなど)。 ※HUBは、必ずサーバーよりも先に電源を入れてください。
- 2. 各種サーバーを起動します(画面の指示に従ってください)。
- 3. 管理パソコンを起動します (☞13,14ページ)。
- 4. 先生パソコンを起動します。
- 5. 学習者パソコンを起動します。

### システムを終了する

- 1. 管理パソコンのライブラリー学習画面で、[終了]ボタンを押します (☞15ページ)。
- 2. 学習者パソコン・先生パソコンは、管理パソコンの「終了]ボタンと 連動して動作します。学習者パソコンの動作は以下の場合があります。
	- ●認証入力パネルが表示される→「電源OFF]ボタンをクリックします。
	- Windows画面に戻る → Windowsの終了操作を行います。
	- 電源OFFされる → 学習者は操作不要です。

これらの設定は、システム運用管理の先生別設定で行います。先生パ ソコンは、Windows画面に戻ります。

3. 管理パソコンでトップメニューから「終了」ボタンを押します (☞14 ページ)。

システム運用管理の設定により、Windows画面に戻るか、または電源 OFFされます。Windows画面では、終了操作を行ってください。

- 4. 各種サーバーを終了します (24時間稼働以外の場合)。 (1) Windowsを終了操作(シャットダウン)します。
	- (2) サーバーの電源を切ります。
- 5. 周辺機器の電源を切ります。

# ライブラリー管理パソコンを起動する

- 1. システムの電源を入れます。 必ず、12ページ「システムの電源を入れる」の手順1,2に従ってくだ さい。
- 2. ライブラリー管理パソコン(以下、管理パソコン)の電源を入れ、デ スクトップ画面の [L3 Stage] アイコン エクダブルクリックします。 または、Windowsの[スタート]メニューから「プログラム」→ 「L3Stage」→「ライブラリー管理ソフト」を選択します。

→起動画面が表示されたあと、認証入力パネルが表示されます。

図 起動画面 スコン スコン 図 認証入力パネル

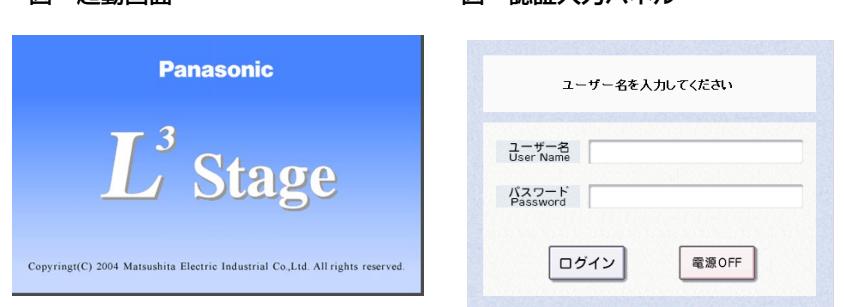

- 3. 名簿登録してある(☞17~21ページ)ユーザー名とパスワードを入力 します。
	- ・入力欄をマウスでクリックするか、タッチパネルに触れるとカーソ ルが移動します。また、[Tab]キーを押すと、ユーザー名とパスワ ードの入力欄をカーソルが移動します。

# システムの起動/終了 (つづき)

4. [ログイン]ボタンを押します。

- →トップメニュー画面が表示されます。
- ・ユーザー名・パスワードを入力後に、[Enter]キーを押しても同様 にトップメニュー画面が表示されます。

[キャンセル]ボタン

:Windows画面(デスクトップ)に戻ります。

#### 図 トップメニュー画面

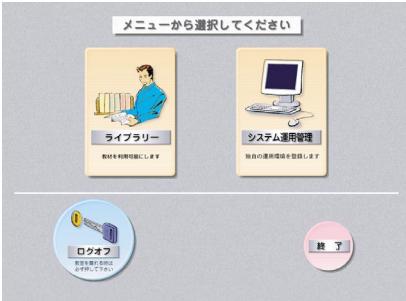

#### ✎ユーザー名やパスワードを間違えると✎

認証入力エラーパネルが表示され、3回まで再入力できます。正しいユーザー名 とパスワードを入力し直してください。4回間違えると、認証拒否パネルが表示 され、[OK]ボタンを押すと、Windowsのデスクトップ画面に戻ります。

#### 図 認証入力エラーパネル 図 認証拒否パネル

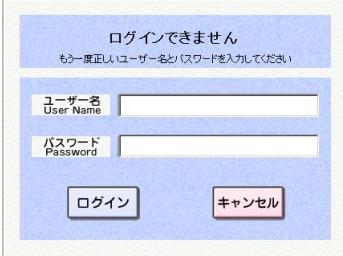

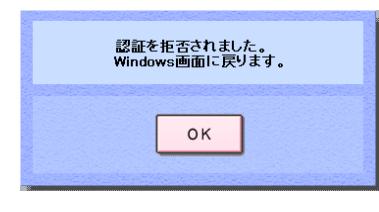

5. 管理パソコンのトップメニュー画面で [ライブラリー]ボタンを押し て、ライブラリー学習に入ります。

#### ✎操作のしかた✎

操作のしかたは、操作マニュアルをお読みください。 先生パソコンのランチャーパネルで、「マニュアル]ボタンを押すと、操作 マニュアルが表示されます。

### ●管理パソコン画面説明

図 画面の見かた (例)

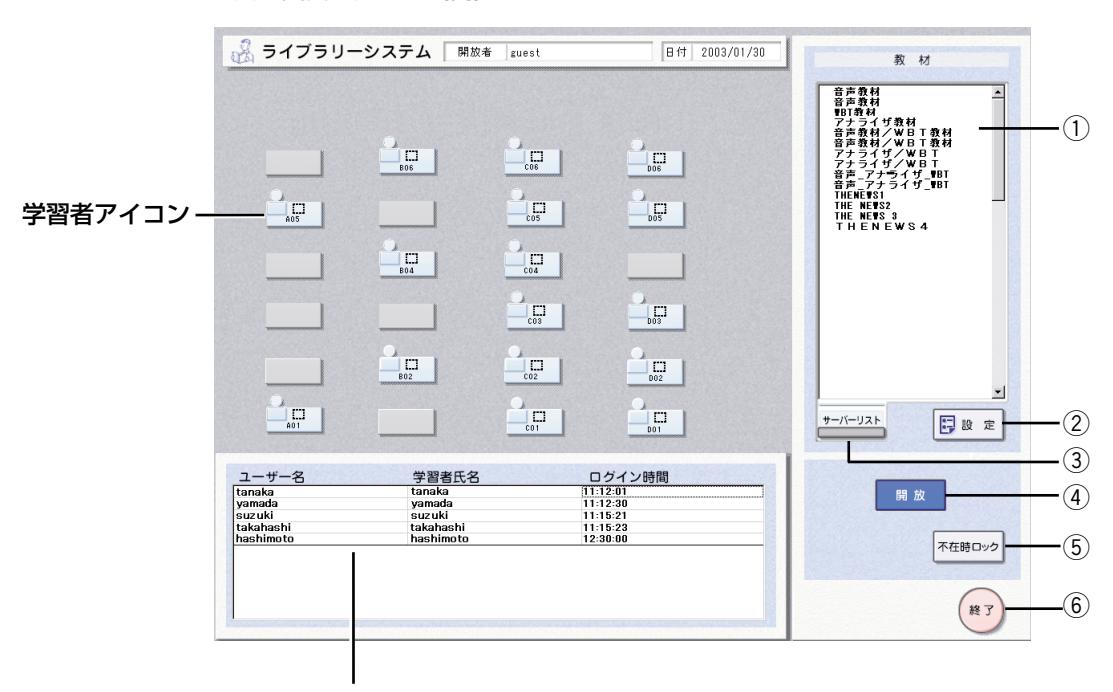

座席表非登録者の情報表示領域

- (1) 教材名表示部:選択したサーバー教材名を表示します。
- ② [設定]: 教材の送出方法を設定します。
- 3 [サーバーリスト]:サーバー教材を選択します。
- 4) [開放]: 教材を開放/終了します。
- 6 [不在時ロック]:先生の不在時に管理パソコンを操作させないようにします。
- 6 [終了]:授業画面を終了します。

# システムの起動/終了 (つづき)

### 先生パソコンを起動する

- 1. システムの電源を入れます。 必ず、12ページ「システムの電源を入れる」の手順1~3に従って起 動してください。
- 2. 先生パソコンの電源を入れ、デスクトップ画面の [L3 Stage] アイコ

ン <mark>ピ</mark> をダブルクリックします。または、Windowsの「スタート]メ ニューから「プログラム」→「L3 Stage」→「先生ソフト」を選択し ます。

→先生ソフトが起動し、Windowsのタスクバーに最小化表示されます。 タスクバーの[先生ソフト]をクリックすると、ランチャーパネル が表示され、ライブラリー学習画面になります。

図 最小化表示 マンコンク 図 先生パソコンライブラリー学習画面

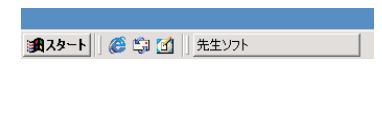

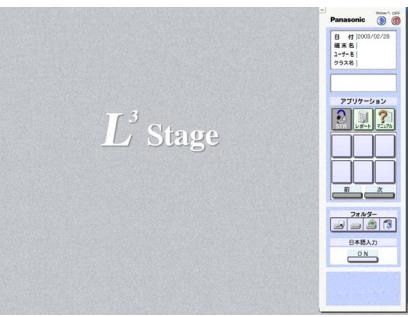

授業を開始する前に必要な各設定を行います。

# 名簿データを作成する

本システムでは、使用者の認証を行わなければライブラリー管理ソフトを起 動できません(ただし、学習者の認証は、設定時に不要にすることもできま す)。

管理パソコンを使用するユーザーは「先生名簿」に、学習者パソコンを使用 するユーザーは「学習者名簿」に登録します。それぞれ全ユーザーを1つの ファイルに入れてください。認証用のユーザー名・パスワードは、下記のフ ォーマットに従ってください。

#### ✎注意✎

- ・作成した名簿データのファイルは、大切に保管してください。年度の切り 替わりなど、データを更新する場合は、このファイルを元に、データの更 新を行ってください。その際、ユーザー名を変更すると別人として登録さ れ、変更前のユーザー名が削除されます。ユーザー名が削除されると、関 連する授業データなども削除されてしまいますので、ご注意ください。
- ・先生名簿の登録は必須です。学習者名簿は、Windowsログイン連動させ る場合は、登録しなくても動作に支障はありません。

# ●ファイル形式

CSVファイル。ファイル名は任意です。

・Microsoft Excelで作成し、

ファイル種類「CSV(カンマ区切り)」で保存:ファイル名.csv

### ●ファイル保存先

作成したファイルの保存先は、外部記録メディアを推奨します。

#### ●名簿フォーマット

・先生名簿の例

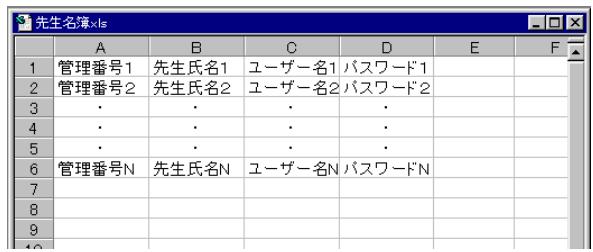

# ライブラリー学習開始前の準備(つづき)

#### ●名簿各項目の説明

パスワード以外は、漢字も使用できます。

く先生名簿> 必ず作成し、登録してください。

| 項目    | 文字数                                | 説明                                                                       |
|-------|------------------------------------|--------------------------------------------------------------------------|
| 管理番号  | 半角12文字<br>(全角6文字) 以内               | 空欄不可 (※1) 、大文字、小文字区別<br>使用不可文字:半角の¥/:,;*?<>l[]=+                         |
| 先生氏名  | 半角12文字<br>(全角6文字)以内                | 空欄不可(※1)同一のものが他に存在しないこと<br>大文字、小文字区別、使用不可文字:,                            |
| ユーザー名 | 半角20文字以内<br>(全角10文字) 以内            | 必須 (※2)同一のものが他に存在しないこと<br>大文字、小文字区別不可<br>使用不可文字: 半角の¥/:,;*?<> []=+ "(※3) |
| パスワード | 半角14文字以内                           | 管理番号などと共用可。半角のみ(半角<br>カタカナは不可)、大文字、小文字区別<br>使用不可文字:半角の¥/:,;*?<>l[]=+     |
|       | < <b>学習者名簿&gt;</b> 必ず作成し、登録してください。 |                                                                          |

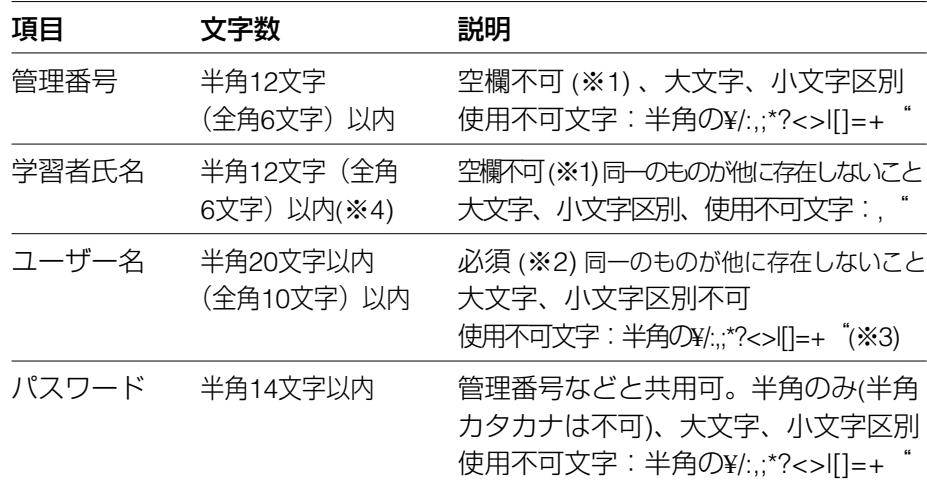

※1 ただし、不要な場合には1行だけデータを入力し、列全てが空欄になら なければ、省略できます(氏名が空欄の場合はユーザー名を適用します)。

※2「guest」はシステム登録されていますので、使用しないでください。

※3 半角のピリオドのみ、半角のスペースのみ、または両者の組み合わせを 入力すると、名簿登録時にエラーとなります。

※4 学習者アイコンが大きいサイズ (配列: 縦横とも8列以内) であれば、 全角6文字まで表示します。小さいサイズ(配列:縦または横が9列以 上)であれば、全角5文字まで表示します。

### 名簿登録を行う

本システムを使用する先生、学習者の認証用名簿をシステムに登録します。 名簿はあらかじめ作成しておきます (☞17ページ)。 この操作は、システム管理者などが行ってください。

#### ✎注意✎

システムソフト(WE-AS860AまたはWE-AS810A)と共通のサーバーを使用 している場合、ライブラリー管理ソフトからは名簿登録はできません。名簿 は共用となります。

初めて登録する場合は、以下の手順でログインしてください。

#### ●ログインのしかた

- 1. 管理パソコンの認証入力パネルでユーザー名「guest」、パスワード 「guest」と入力します。2回目以降は、登録済みの自分のユーザー名、 パスワードを使用してください。
- 2. 「ログイン]ボタンを押します。
	- →トップメニュー画面が表示されます。

図 認証入力パネル 図 トップメニュー画面

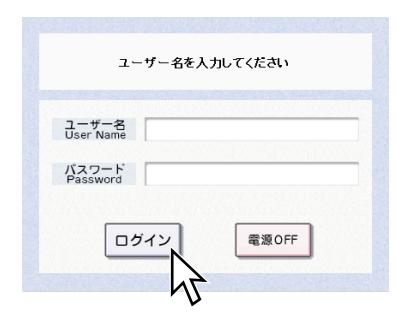

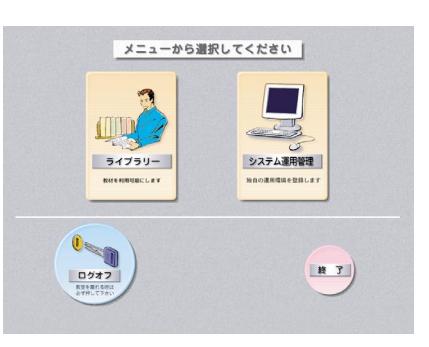

# ライブラリー学習開始前の準備(つづき)

#### ●名簿登録を行う

- 1. トップメニュー画面で、「システム運用管理]ボタンを押します。 →システム運用管理メニュー画面が表示されます。
- 2. 「名簿登録]ボタンを押します。
	- →名簿登録画面が表示されます。
	- 図 システム運用管理メニュー画面 図 名簿登録画面

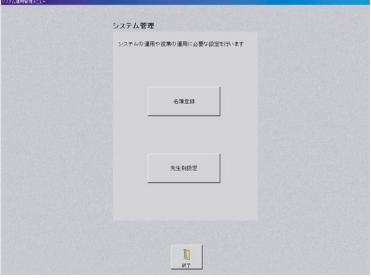

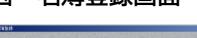

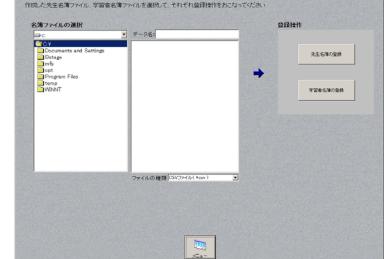

- 3. 作成した名簿ファイルを選択します。
	- qドライブ選択を押して、作成した名簿ファイルの保存されているド ライブを選択します。フロッピーディスクに保存してある場合には、 管理パソコンのフロッピーディスクドライブにフロッピーディスク を挿入し、Aドライブを選択してください。
		- ②選択したドライブのフォルダー構成が表示されますので、名簿ファ イルの保存されているフォルダーを開きます。
	- eフォルダー内のCSVファイルのみが表示されますので登録する名簿 ファイルを選択します。選択したファイル名がデータ名表示欄に表 示されます。
- 4. 「先生名簿の登録]ボタンまたは「学習者名簿の登録]ボタンを押し ます。
	- →選択した名簿ファイルが、システムに登録されます。
	- ・名簿は、先生・学習者それぞれシステムに1つずつ登録できます。 2回目以降の登録時は、登録確認パネルが表示され、[OK]ボタンを 押すと、すでに登録されている内容は消去され、新しいデータで上 書きされます。
	- ・作成された名簿データに使用不可の文字があった場合などは、シス テムへの登録は行われず、エラーパネルが表示されます。名簿ファ イルを修正して、再度登録を行ってください。

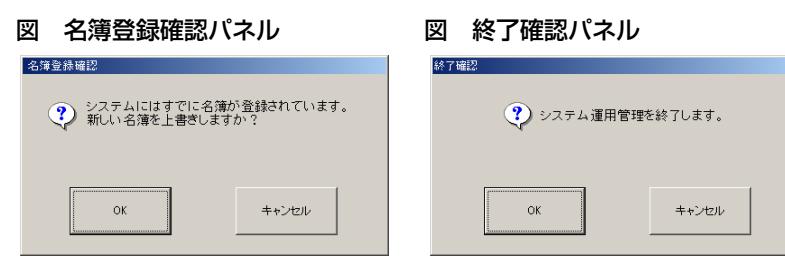

- 5. 名簿登録画面で [メニュー] ボタンを押します。 →システム運用管理メニュー画面に戻ります。
- 6. [終了]ボタンを押す。 →終了確認パネルが表示されます。
- **7.** [OK] ボタンを押す。 →トップメニュー画面に戻ります。

#### ✎続けて先生別設定、講義/クラス別設定を行う場合✎

ライブラリー管理ソフトを再起動し、認証入力パネルで自分のユーザー名・ パスワードでログインしてください。

# ライブラリー学習開始前の準備(つづき)

### 先生別の設定を行う

先生毎に各種設定を行います。認証入力パネルでログインした時に、システ ムの設定を自動的に行うことができます。

- ・先生別設定は、先生名簿の登録が行われていなければ、設定できません。
- ・先生別設定は、先生名簿の1つのユーザー名に対して、1種類の設定を登録 します。2種類以上の先生別設定が必要な場合は、先生名簿に別のユーザ ー名を追加する必要があります。
- 1. 認証入力パネルで、名簿に登録してあるユーザー名・パスワードを入 力します。
- 2. 「ログイン]ボタンを押します。 →トップメニュー画面が表示されます。
- 3. トップメニュー画面で「システム運用管理]ボタンを押します。 →システム運用管理メニュー画面が表示されます。
- 4. システム運用管理メニュー画面で「先生別設定」を押します。 →先生別設定画面(1)が表示されます。

図 システム運用管理メニュー画面 図 先生別設定画面 (1)

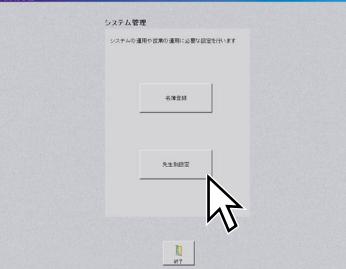

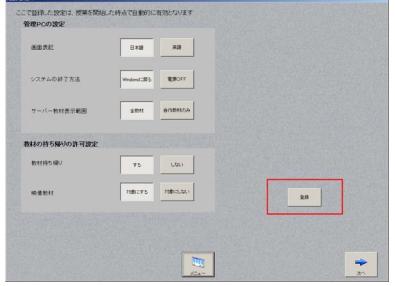

- 5. 先生別設定画面(1)で各項目を設定します。
	- ・画面表記

管理パソコンの画面表記の言語

- ・システムの終了方法 管理パソコンでトップメニュー画面の「終了]ボタンを押した時 の管理パソコンの動作
- ・サーバー教材表示範囲 サーバー教材選択パネルで表示する教材の範囲

・教材の持ち帰りの許可設定 学習者が使用した教材の持ち帰りの可否 ・映像教材

教材の持ち帰りを許可した場合の映像教材の扱い

**6.** [登録] ボタンを押します。 →登録確認パネルが表示されます。

図 登録確認パネル

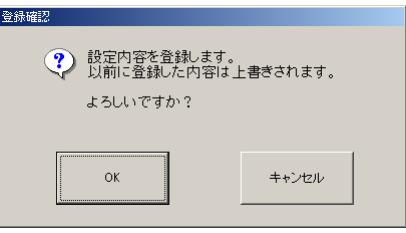

- **7.** [OK] ボタンを押します。 →設定した内容がシステムに登録されます。
- **8.** 先生別設定画面(1)で[次へ]ボタンを押します。 →先生別設定画面(2)が表示されます。
	- 図 先生別設定画面(2)

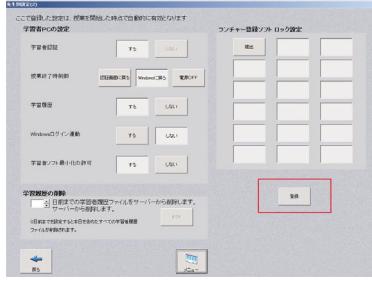

設定を変更しても登録を行わずに[次へ]ボタンを押した場合は、未 登録確認パネルが表示されます。登録する場合は、[キャンセル]ボタ ンを押し、手順6,7の操作を行ってください。

# ライブラリー学習開始前の準備(つづき)

9. 先生別設定画面(2)で各項目を設定します。

- ・学習者認証 学習者がライブラリー学習を行うときの認証入力の有無
- ・授業終了時制御 管理パソコンでトップメニュー画面の「終了]ボタンを押した時 の学習者パソコンの動作
- ・学習者履歴 学習終了時の学習履歴の採取
- ・Windowsログイン連動 学習者の認証で、Windowsにログインする際に入力するユーザ ー名の流用。学習者認証を行わない設定の場合、この項目は設定 できません。

また、管理パソコンでは、Windowsログイン連動はできません。

・学習者ソフトの最小化 学習者ソフトの最小化の可否

- ・学習履歴の削除 学習履歴を保存しておく日数。0~999の間で設定します。 日数の表示欄右にある「▲]「▼〕ボタンを押すと、日数が設定で きます。日数が何も設定されていないと、「削除]ボタンは押せま せん。削除対象を0日前に設定すると、当日保存された分も含め てすべての学習履歴が廃棄されます。
- ・ランチャー登録ソフトロック設定 学習者ソフトのランチャーパネルに登録されたアプリケーション のうちで、使用させないものを設定します。選択したアプリケー ションは、学習者ソフトのランチャーパネルから起動できなくな ります。ただし、DHCP接続時の教室外から接続される学習者に 対しては、ロックはかかりません。 この設定を行うには、学習者ソフトのユーティリティを使用して

アプリケーションのランチャー登録を行い、その設定を全員に開 放する必要があります。

#### ✎注意✎

システムソフト(WE-AS860AまたはWE-AS810A)と共通のサーバーを使用 している場合、ライブラリー管理ソフトからは、ランチャー登録ソフトロッ ク設定はできません。この設定は、システムソフトと共用となります。

24

✎Windowsログインとの連動設定をする場合✎

Windowsログイン連動を設定すると、ライブラリーシステムにログインする 際、毎回Windowsログインで使用したユーザー名を自動的に流用するため、 改めてユーザー名とパスワードを入力する必要はありません。 学習者パソコンのWindowsログインユーザー名は、パソコンごとに、必ず異 なる名称をご使用ください。ログインユーザー名が重複すると、サーバーに 登録される各種学習者データが、後からログインした同じユーザー名の学習 者のデータによって上書きされてしまいます。

- 10. 「登録] ボタンを押します。 →登録確認パネルが表示されます。
- 11. [OK] ボタンを押します。 →設定した内容がシステムに登録されます。
- 12. [メニュー]ボタンを押します。
	- →システム運用管理メニュー画面に戻ります。
	- •設定を変更しても、登録を行わずに「メニュー]ボタンを押した場 合は、未登録確認パネルが表示されます。登録する場合は、[キャン セル]ボタンを押し、手順10,11の操作を行ってください。
	- 図 未登録確認パネル

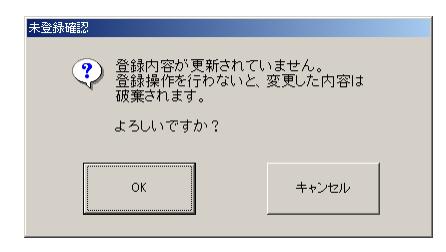

※終了のしかた (☞21ページ)

#### ✎学習履歴を採取する場合は✎

学習履歴を採取するには、学習者認証が必要です。学習者認証の設定を[する] にしてください。

# 学習履歴の管理

### 学習履歴について

学習者がライブラリー学習した状況を、学習履歴として採取することができ ます。システム運用管理の「先生別設定」で設定していると、学習終了時に、 自動的に学習履歴を保存します。

#### ●学習履歴の保存場所

ファイル配信サーバーの共有フォルダーに保存されます。

●ライブラリー学習時

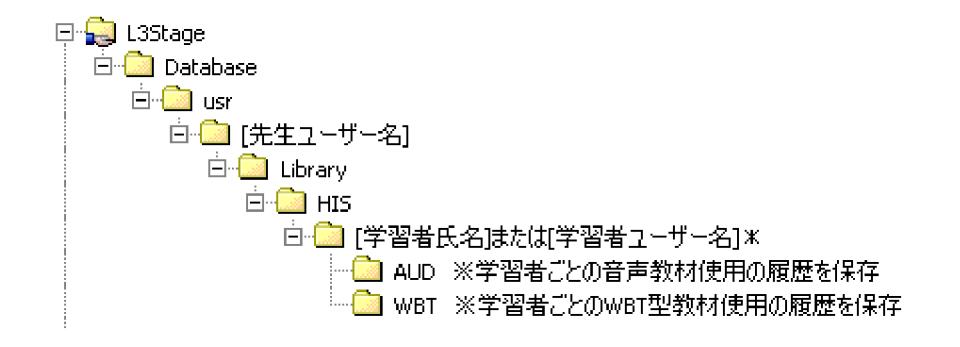

●スタンドアローン時の提出

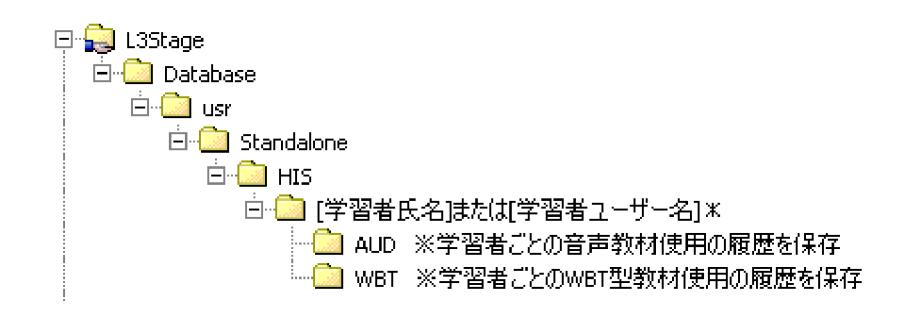

\*印のフォルダーは、学習者名簿に氏名を記載しなかった場合や、 Windowsログイン連動が設定されている場合、学習者ユーザー名となり ます。認証入力がない場合は学習者端末名となります。

#### ●学習履歴のファイル名

各学習履歴のファイル名には、学習者履歴ファイルを作成した時の年月日 と時刻が使われます。 学習者ごとの学習履歴ファイル名(音声教材、WBT型教材共通) :[年月日]\_[時分秒].csv

#### ✎メモ✎

ファイル形式はCSV形式のため、Microsoft Excelなどを使用して、閲覧・編 集することができます。

### 学習履歴の扱いかた

各学習者履歴の保存形式は、Microsoft Excelで開いた場合、以下のようにな っています。

●学習者ごとの学習履歴(音声教材を使用した場合)

#### 図 学習履歴例(音声教材を使用した場合)

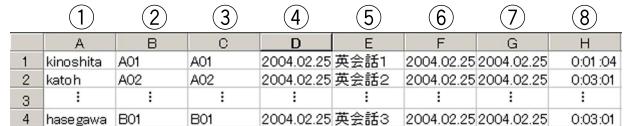

- qユーザー名 :システムにログインした際のユーザー名。
- w学習者氏名 :学習者名簿に登録された名前。スタンドアローン時は空欄。

3座席番号 : 使用した学習者パソコンの授業画面上の位置。座席表を使 用しない場合やスタンドアローン時は空欄。

- rログイン時間:本システムにログインした年月日および時刻。
- (5)使用教材名 : 学習者が使用した教材名称。
- 6開始時間 :最初の教材を再生し始めた年月日および時刻。
- u終了時間 :最後に使用した教材の再生を終了した年月日および時刻。
- 8所要時間 :上記6からのまでの時間。

#### ●学習者ごとの学習履歴(WBT型教材を使用した場合)

図 学習履歴例(WBT型教材を使用した場合)

|   |           |            |            | 4               | 5 | 6 |                       | 8  | 9             |  |     |    | 14 |               |
|---|-----------|------------|------------|-----------------|---|---|-----------------------|----|---------------|--|-----|----|----|---------------|
|   |           | R          |            | D               | F |   | G                     | Н  |               |  |     | M  | N  |               |
|   | kinoshita | A01        | A01        | 2004.02.24 英会話1 |   |   | 2004.02.24 2004.02.24 | 30 |               |  |     | 25 |    |               |
|   | katoh     | A02        | A02        | 2004.02.24 英会話2 |   |   | 2004.02.24 2004.02.24 |    | 29 スタイル1長     |  | 20  | 32 |    |               |
| 3 |           |            |            |                 |   |   |                       |    |               |  |     |    |    |               |
| А | hase gawa | <b>B01</b> | <b>B01</b> | 2004.02.24 英会話3 |   |   | 2004.02.24 2004.02.24 |    | 18スタイル2日記述欄参照 |  | 100 |    |    | 14 英語は得意な科目なの |

qユーザー名 :システムにログインした際のログイン名。

- w学習者氏名 :学習者名簿に登録された名前。スタンドアローン時は空欄。
- 3)座席番号 : 使用した学習者パソコンの授業画面上の位置。座席表を使 用しない場合やスタンドアローン時は空欄。
- rログイン時間:本システムにログインした年月日および時刻。
- (5)使用教材名 :学習者が使用した教材名称。
- y開始時間 :最初の教材を再生し始めた年月日および時刻。
- u終了時間 :最後に使用した教材の再生を終了した年月日および時刻。
- <u>(8)所要時間 :上記</u>⑥から⑦までの時間。
- o問題番号 :「スタイル番号」-「問題番号」。評価問題以外は対象外。
- !0回答番号 :学習者の回答内容。穴埋め問題の場合は回答文字列。 評価問題以外は対象外。
- 10正解番号 :正解内容。穴埋め問題の場合は正解文字列。評価問題以外 は対象外。
- !2得点 :学習者の問題ごとの獲得点数。評価問題以外は対象外。
- !3所要平均時間:スタイルごとの各問題の回答に要した時間の平均。評価問 題以外は対象外。
- !4記述欄 :記述問題の回答内容。評価問題以外は対象外。

基 本 操 作 編

# セットアップ

#### セットアップ手順

本システムのセットアップは、以下の手順で行います。

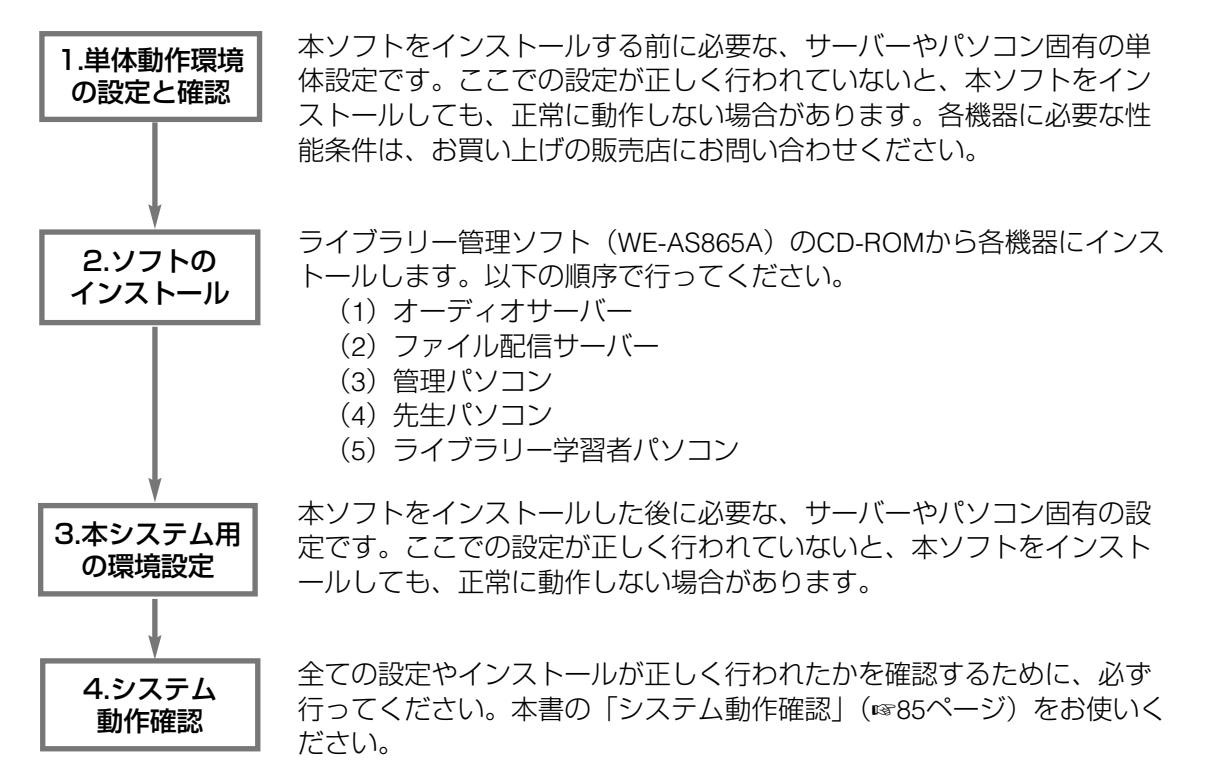

セットアップ手順は、各機器ごとに共通の内容と、個別の内容とがあります。 次ページ以降の各機器ごとのセットアップの流れに沿って作業を行い、実施 確認をしてください。詳細方法については、記載ページをご参照ください。

#### ✎注意✎

- ・「単体動作環境の設定と確認」~「本システム用の環境設定」の作業は、各 機器ともAdministrator権限を持つユーザーでログインして行ってください。
- ・システムソフト(WE-AS810A)の制御パソコンに、管理ソフトをインス トールする場合は、システムソフトのインストールおよび必要な環境設定 をすべて行ってからにしてください。
- ・ビデオサーバーをご使用の場合は、別売のビデオサーバーソフト(WE-AS880A)をインストールし、設定は関連する記述をお読みください。

# ●オーディオサーバーのセットアップ

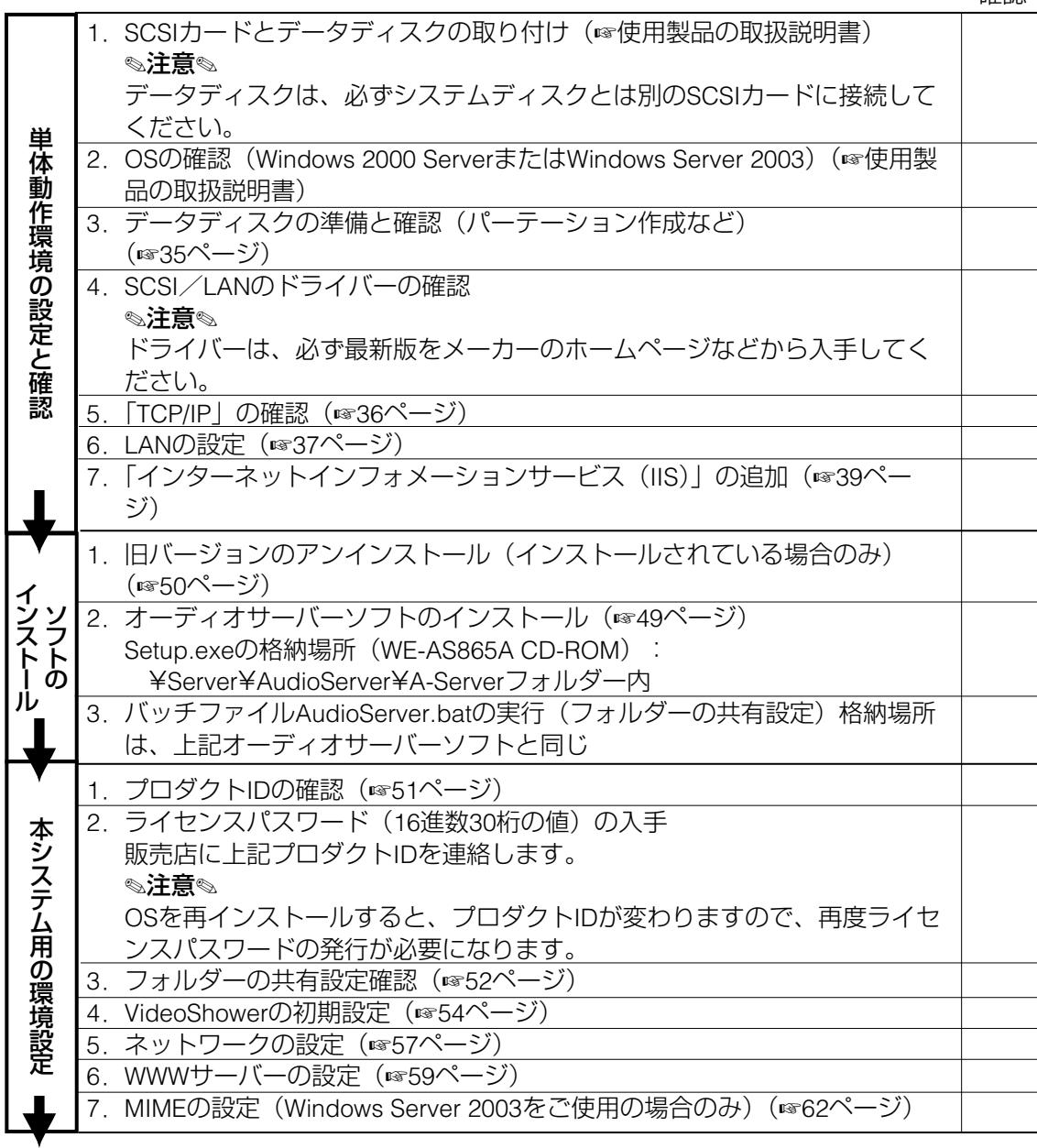

システム動作確認へ (☞85ページ)

設 置 編

### ●ファイル配信サーバーのセットアップ

システムソフト(WE-AS810A、WE-AS860A)とサーバーを共有する場合、 システムソフト側でサーバーのセットアップを行うと、ここでの作業は、 以下のうち「バッチファイルの実行」と「フォルダーの共有設定確認」の みとなります。 確認

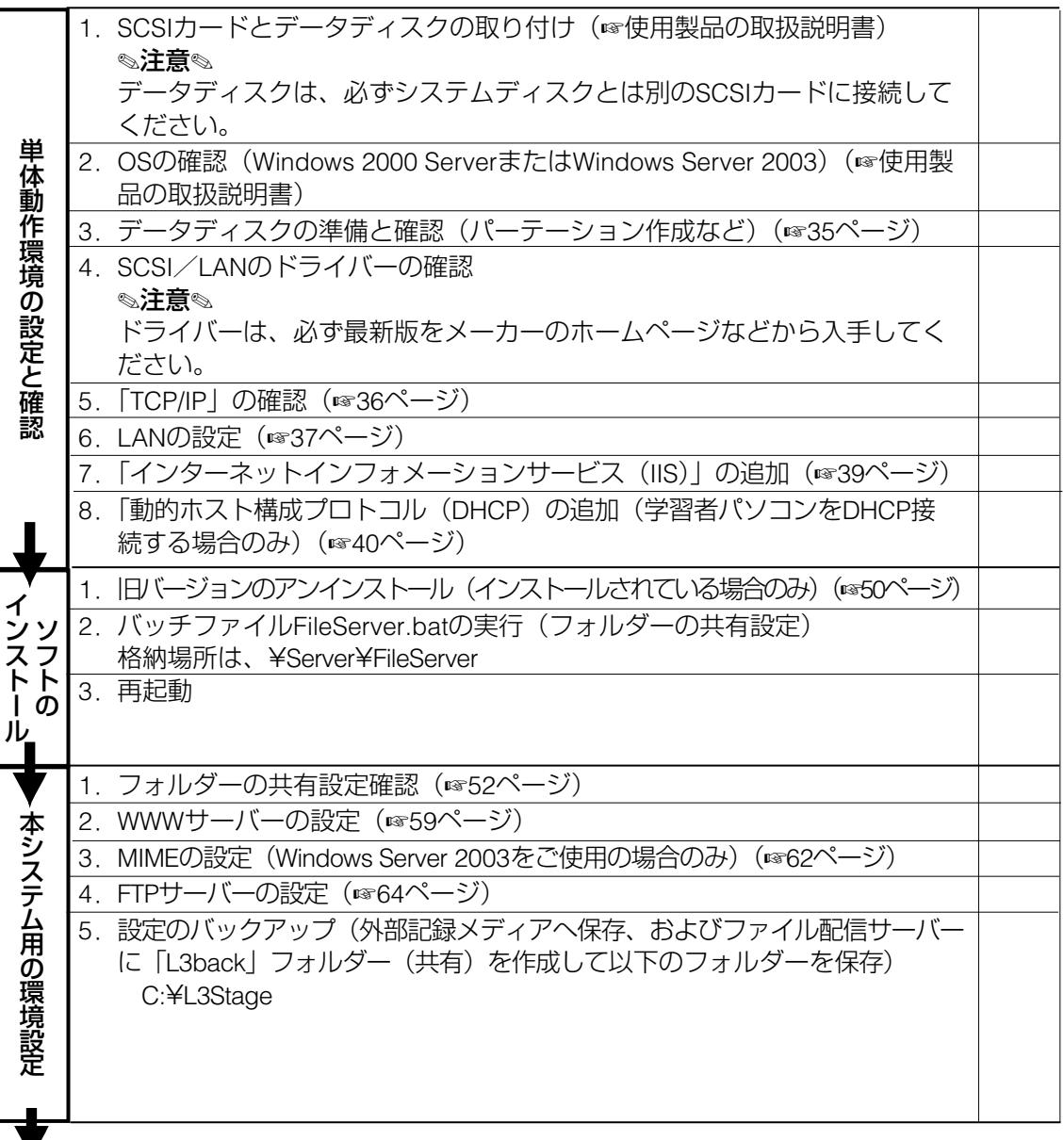

▼<br>**システム動作確認へ** (☞85ページ)

### ●管理パソコンのセットアップ

#### ✎注意✎

·システムソフト(WE-AS810A)の制御パソコンに、管理ソフトをインス トールする場合は、システムソフトのインストールおよび必要な設定をす べて行った後、以下の「管理ソフトのインストール」の項目から作業を行 ってください。 確認

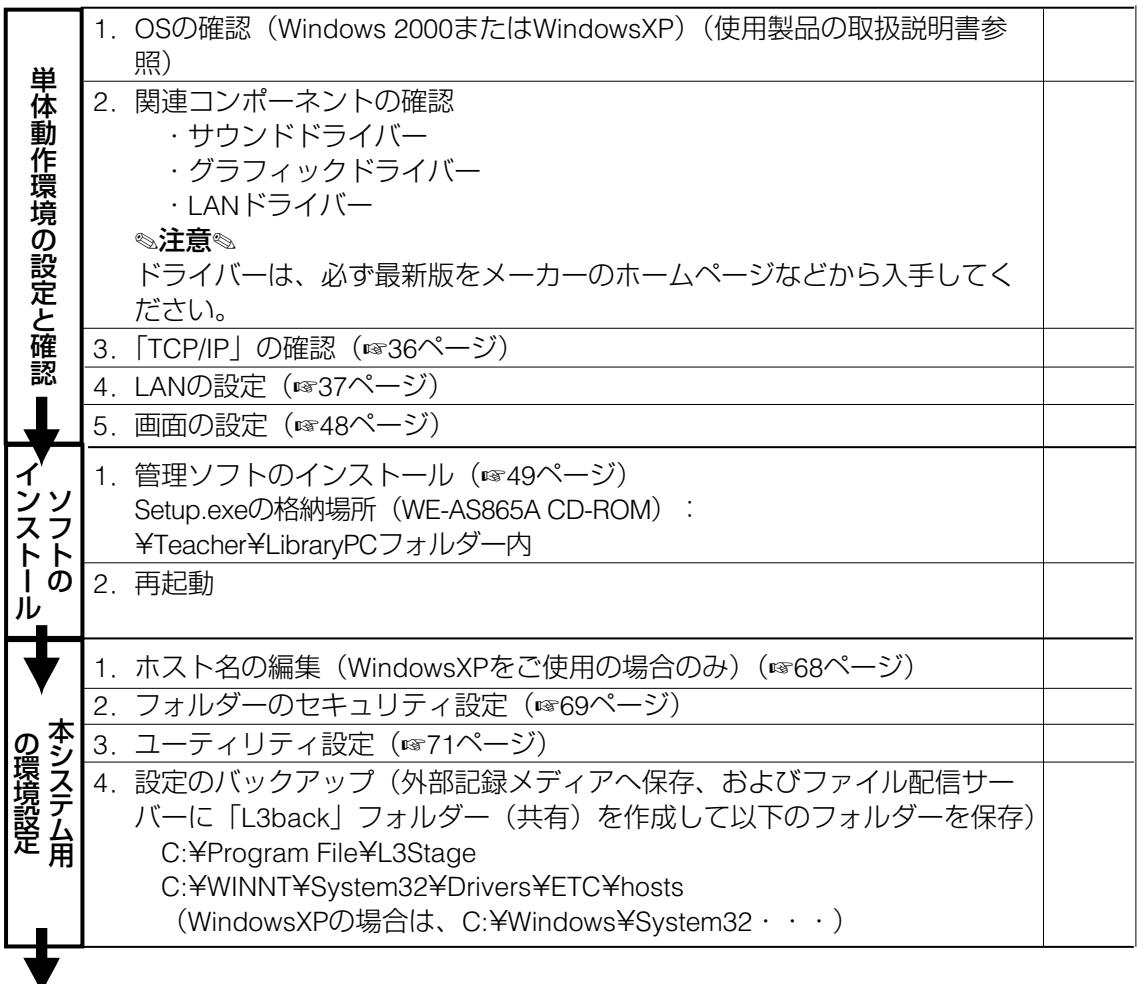

システム動作確認へ (☞85ページ)

# セットアップ(つづき)

### ●先生パソコンのセットアップ

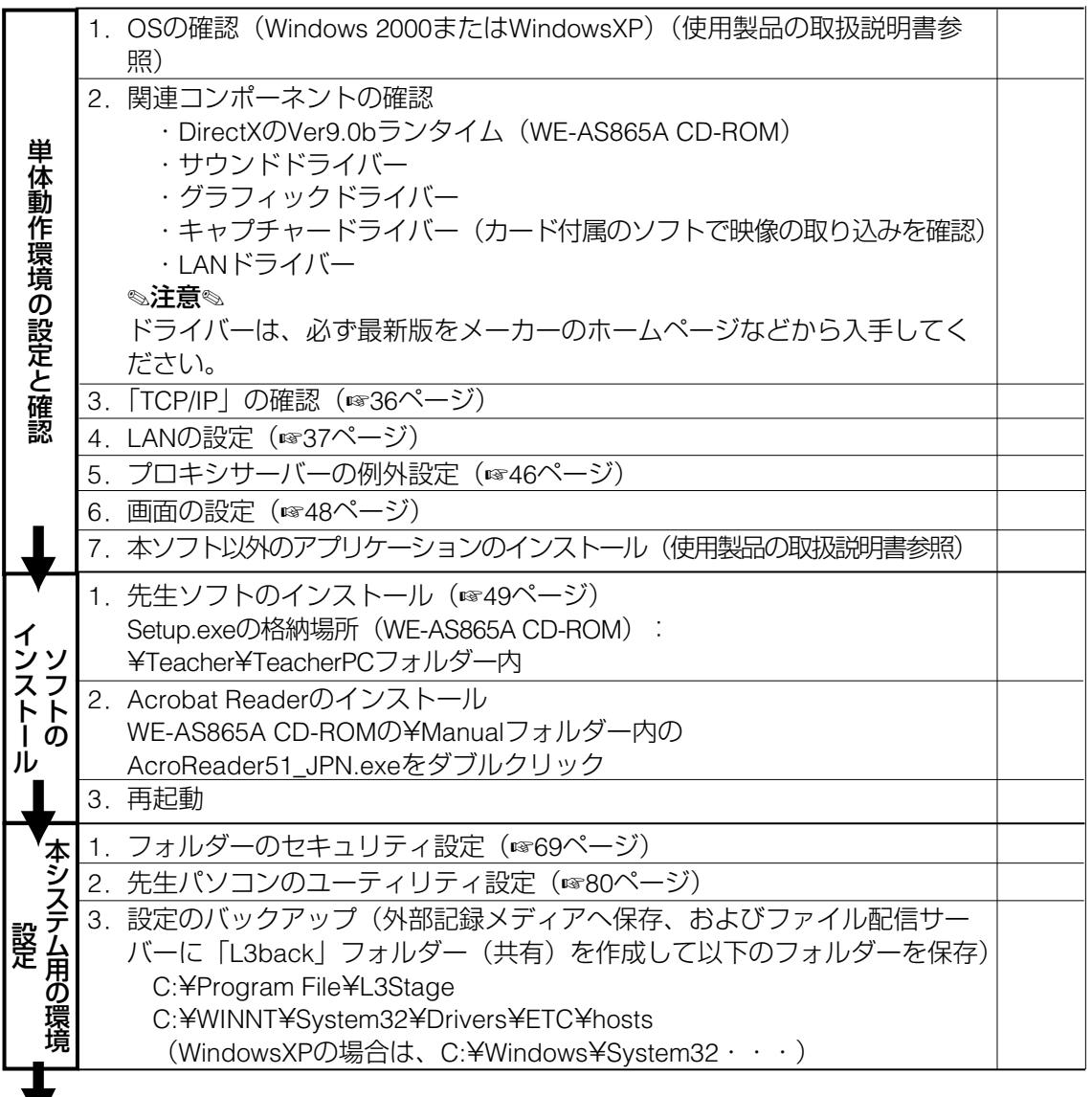

**▼**<br>**システム動作確認へ** (☞85ページ)

# 単体動作環境の設定と確認 ●データディスクの準備と確認 (オーディオサーバー・ファイル配信サーバー・ビデオサーバー)

- 1. Windowsの「コントロールパネル」から「管理ツール」を選択し、 「コンピュータの管理」を開きます。
	- 図 コンピュータの管理画面

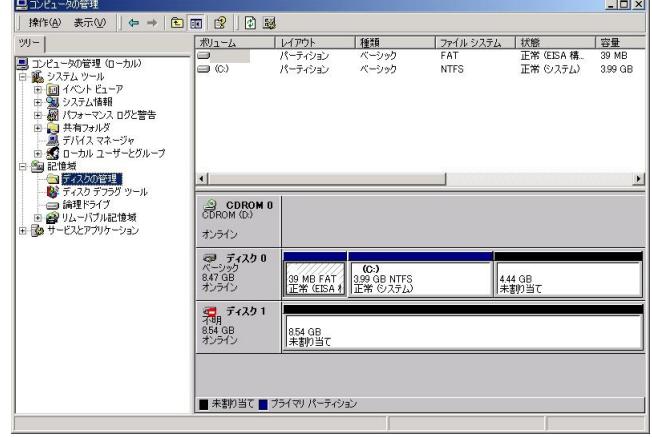

- 2. パーティションを作成します。データ用ディスクは、「ディスクの管 理」でディスク全体が1つのパーティションとして作成されている必 要があります。ディスク増設時は、「未割り当て」となっています。
- 3. ディスクの管理を選択します。
	- →ディスクのアップグレードと署名ウィザードの開始画面が表示され ます。
		- 図 ディスクのアップグレードと署名ウィザードの開始画面

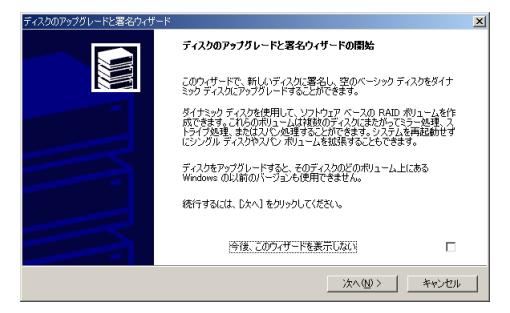

4. [次へ]ボタンをクリックします。

→アップグレードするディスクの選択画面が表示されます。
**5.** アップグレードディスクのリストからチェックを外し、[次へ]ボタ ンをクリックします。

図 ディスクのアップグレードと署名ウィザードの完了画面

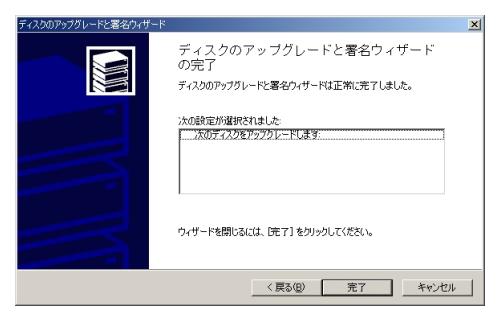

- 6. ディスク1の未割り当て領域をクリックし、メニューで「パーティシ ョンの作成」を選択します。
- 7. パーティション作成ウィザードが起動されます。画面の指示に従って 作成してください。なお、作成ウィザードの情報は以下のように設定 してください。

パーティション種類の選択 :プライマリーパーティション パーティションサイズ指定 :最大ディスク ドライブ文字またはパスの割当:E(オーディオサーバー、ファイ ル配信サーバー) R(ビデオサーバー) パーティションのフォーマット:このパーティションを以下の設定

でフォーマットする

### **●TCP/IPの確認(全ての機器)**

LANドライバーを新たにインストールした場合は、下記の手順でMicrosoftネ ットワークとTCP/IPを登録してください。

1. Windowsの「コントロールパネル」から「ネットワークとダイヤルア ップ接続」を開きます。 →ネットワークとダイヤルアップ接続画面が表示されます。

- 2. 「ローカルエリア接続」を選択し、マウスの右ボタンメニューからプ ロパティを選択します。 →ローカルエリア接続のプロパティ画面が表示されます。
- 3. つぎの3つを必ずインストールしてください。
	- Microsoft ネットワーク用クライアント
	- Microsoft ネットワーク用ファイルとプリンタ共有
	- ●インターネットプロトコル (TCP/IP)

### ●LANの設定(全ての機器)

- 1. Windowsの「コントロールパネル」から「ネットワークとダイヤルア ップ接続」を開きます。 →ネットワークとダイヤルアップ接続画面が表示されます。
- 2. 「ローカルエリア接続」を選択し、マウスの右ボタンメニューからプ ロパティを選択します。 →ローカルエリア接続のプロパティ画面が表示されます。
- 3. 「インターネットプロトコル(TCP/IP)」を選択し、「プロパティ」を クリックします。
- 4. 「次のIPアドレスを使う」をチェックして、IPアドレスをキーボード から入力してください。

#### ✎注意✎

- ・設定するIPアドレスは、次ページのアドレス一覧表に従ってください。
- ・DHCP接続を行う学習者パソコン以外に、アドレスを自動的に取得するこ とはできません。

●アドレス一覧表

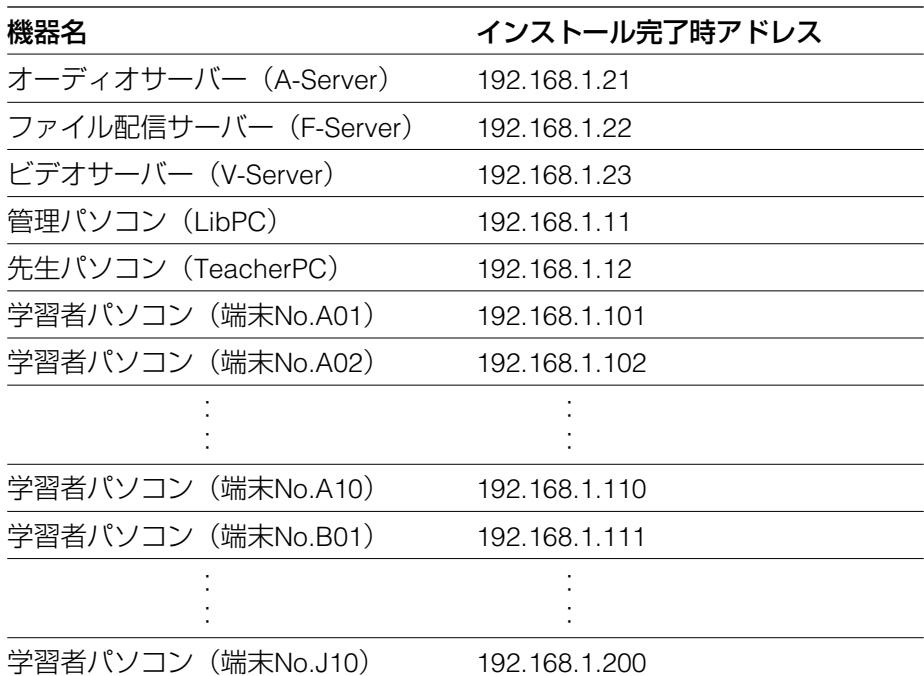

※すでに設定されているhostsがある場合は、上書きされる可能性がありま すので、データのバックアップをとっておいてください。

※上表の設定値は、インストール完了時の設定です。管理パソコンにライブ ラリー管理ソフトをインストールすると、上記内容にhostsが設定されま す。この設定値と異なるIPアドレスを設定した場合は、管理パソコンの hostsの内容を変更後、ユーティリティ設定ツールで環境設定の変更を合 わせて行ってください。

※学習者パソコンは、端末数・教室内の構成に応じて設定してください。

※DHCP接続する学習者パソコンのIPアドレスの使用範囲は、環境によって 異なります。ネットワーク管理者とご相談のうえ、適切な値に設定してく ださい。

※管理パソコンにWindowsXPをご使用の場合は、サーバーのホスト名は、実 際に使用しているホスト名に設定してください。ホスト名の変更方法は、 「ホスト名の編集」(☞68ページ)をお読みください。

管理パソコン (LibPC) の名称は初期状態のままで使用してください。名 称を変更すると、正常に動かなくなる恐れがあります。

## ●インターネットインフォメーションサービス (IIS) の追加 (オーディオサーバー・ファイル配信サーバー)

- 1. Windowsの「コントロールパネル」から「アプリケーションの追加と 削除」を開き、「Windows コンポーネントの追加と削除」をクリック します。 →Windowsコンポーネントウィザード画面が開きます。
- 2. Windows Server 2003では、「アプリケーションサーバー」を選択し、 [詳細]ボタンをクリックします。 Windows 2000 Serverでは、手順3へ進んでください。 →アプリケーションサーバー画面が開きます。
- **3.** 「インターネットインフォメーションサービス (IIS) | を選択し、「詳 細]ボタンをクリックします。 →インターネットインフォメーションサービス(IIS)画面が開きま す。
	- 図 インターネットインフォメーションサービス(IIS)画面

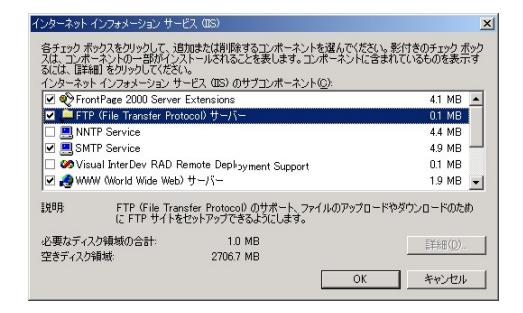

サブコンポーネントの「FTP(File Transfer Protocol)サーバー」と 「WWW(World Wide Web)サーバー」をチェック状態にします。

4. 順次「OKI ボタンをクリックして、開いている画面を終了し、 Windowsコンポーネントウィザード画面で「次へ]ボタンをクリック すると、インストールが開始されます。

## ●動的ホスト構成プロトコル (DHCP) の追加 (ファイル配信サーバー)

同一セグメント内にない学習者パソコンから、ライブラリーシステムに接続 する環境を構築するには、DHCPサーバーを設置する必要があります。 すでにDHCPサーバーが設置されている環境では、あらたに追加する必要は ありません。ここでは、Windows2000 ServerまたはWindows Server2003に 追加する場合について説明します。

詳しくはネットワーク管理者にお問い合わせください。本システムのサーバ ーに追加する場合は、ファイル配信サーバーに追加してください。

#### ✎注意✎

2つ以上のライブラリー教室で共通のサーバーを使用する場合、DHCP接続を 行う教室は1つだけにしてください。

- 1. Windowsのコントロールパネルから「アプリケーションの追加と削除」 を開き、「Windows コンポーネントの追加と削除」をクリックします。 →Windowsコンポーネントウィザード画面が表示されます。
- 2. ネットワーク サービスを選択し、[詳細]ボタンをクリックします。

### 図 Windowsコンポーネントウィザード画面

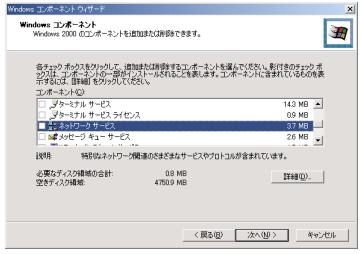

→ネットワーク サービス画面が表示されます。

3. 「動的ホスト構成プロトコル (DHCP)| をチェック状態にし、「OK] ボタンをクリックします。

図 ネットワークサービス画面

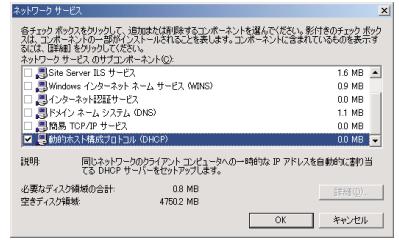

4. Windowsコンポーネントウィザード画面で [次へ] ボタンをクリック します。

→動的ホスト構成プロトコルパッケージが追加されます。

- **5.** 完了パネルで [OK] ボタンをクリックします。
- 6. コントロールパネルから「管理ツール」を選択し、「DHCP」を開きま す。
- 7. メニューバーの「操作」から「新しいスコープの追加」を選択します。 →新しいスコープウィザードの開始画面が表示されます。
- 8. [OK] ボタンをクリックします。
- 9. スコープの名前と説明を入力し、[次へ]ボタンをクリックします。

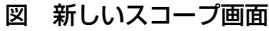

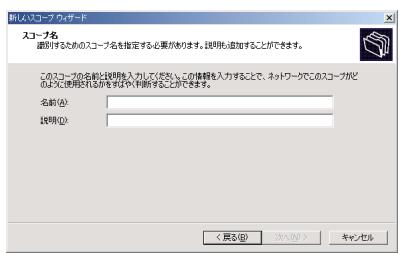

→IPアドレスの範囲画面が表示されます。

10. DHCP接続で使用するIPアドレスの範囲を設定し、[次へ]ボタンを押 します。

図 新しいスコープ画面

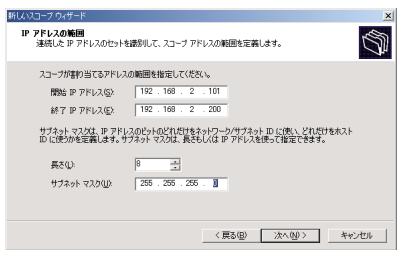

11. 除外の追加画面で、除外するIPアドレスがあれば指定し、[次へ]ボタ ンをクリックします。

→リース期間画面が表示されます。

- 12. DHCP接続する学習者パソコンにIPアドレスをリースする期間を設定しま す。設定する値は、環境によって異なります。ネットワーク管理者とご 相談のうえ、設定を行ってください。設定が完了したら、[次へ]ボタ ンをクリックします。
	- 図 新しいスコープ画面

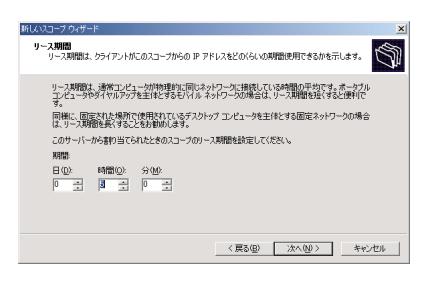

→DHCPオプションの構成画面が表示されます。

### ✎注意✎

Windows Server 2003をご使用の場合、設定した時間の経過後、4時間そのIP アドレスは使用できません。DHCP接続する端末が多い場合や、頻繁に接続 する端末が入れかわる場合、接続できない端末が発生する恐れがありますの で、リースするIPアドレスを多めに用意することをおすすめします。

- 13. 「後でオプションを構成する」にチェックを入れて、[次へ]ボタンをク リックします。
	- 図 新しいスコープ画面

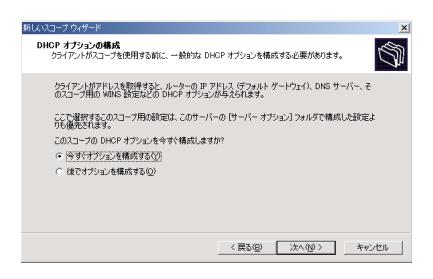

→スコープのアクティブ化画面が表示されます。

14. 「今すぐアクティブにする」にチェックを入れて、[次へ]ボタンをクリ ックします。

→新しいスコープウィザードの完了画面が表示されます。

15. [完了] ボタンをクリックします。

### ✎DHCPオプションの構成✎

ネットワーク環境によっては、DHCPオプション構成を行う必要があります。 その際の設定は、各環境によって異なりますので、ネットワーク管理者とご 相談ください。

## ●USBドライバーのインストール方法(管理パソコン)

管理パソコンに、ティーチャーユニットのUSBドライバーをインストールし ます。

- 1. パソコンを起動した後、スチューデントユニットをUSBケーブルで接 続します。
	- →「新しいハードウェアの検出ウィザード」画面が表示されます。
- 2. [次へ]ボタンをクリックします。 →ハードウェアデバイスドライバーのインストール画面が表示され ます。
- 3. 「デバイスに最適なドライバーを検索する(推奨)」をチェックし、 「次へ]ボタンをクリックします。

→ドライバーファイルの特定画面が表示されます。

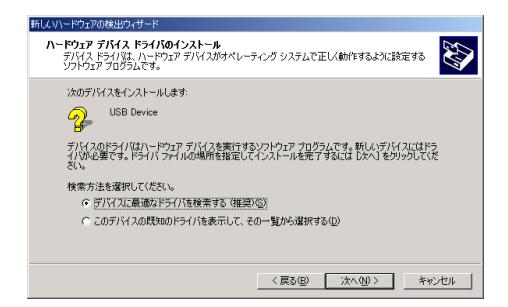

4. 「CD-ROMドライブ」のみをチェックして、ライブラリ管理ソフト (WE-AS865A)のCD-ROMをインストールしているパソコンのCD-ROMドライブにセットします。

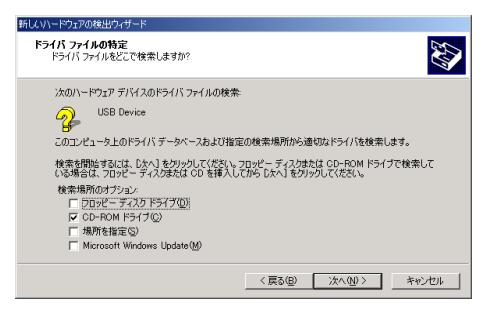

- 5. [次へ]ボタンをクリックします。 →ドライバーファイルの検索結果画面が表示されます。 CD-ROMドライブの下にUSBdrivers¥asusb.inf と表示されます。
- 6. [次へ]ボタンをクリックします。
	- →ドライバーのインストールが実行され、新しいハードウェアの検索 ウィザードの完了画面が表示されます。 ※デバイス名は、「L3Stage TSユニット」となります。

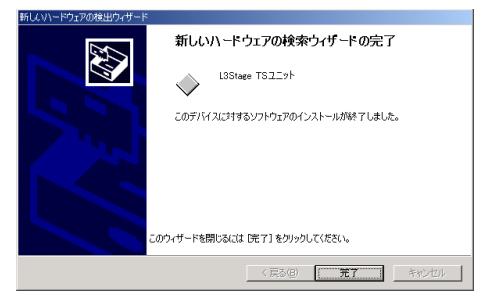

- 7. [完了]ボタンをクリックします。
- 8. CD-ROMを取り出します。

### ✎メモ✎

USBドライバーがない状態で、USBケーブルを接続してパソコンを起動する と、「ファイルが必要」画面が表示されます。ここでCD-ROMのファイルを 指定してインストールすることもできます。

## ●プロキシサーバーの例外設定(先生パソコン)

すでにプロキシサーバーが設定されている環境で使用する場合、次の設定を 行います。

1. Windowsの「コントロールパネル」から「インターネットオプション」 を開きます。

→インターネットオプション画面が表示されます。

図 インターネットオプション画面

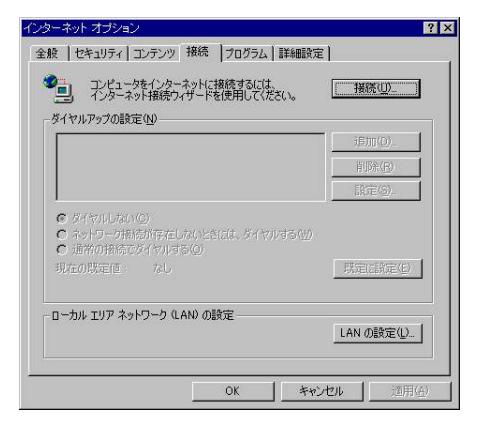

2. 「接続 | タブで、「ローカルエリアネットワーク (LAN) の設定 | の [LANの設定(L)]ボタンをクリックします。 →ローカルエリアネットワーク (LAN) の設定画面が表示されます。

図 ローカルエリアネットワーク(LAN)の設定画面

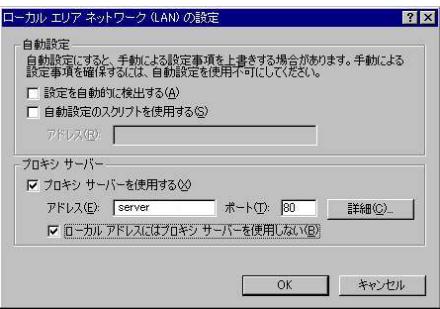

「プロキシサーバー」の、「プロキシ サーバーを使用する(X)」がチ ェックされている場合、「ローカルアドレスにはプロキシサーバーを使 用しない(B) | にチェックを入れ、[OK] ボタンをクリックします (「プロキシ サーバーを使用する(X)」がチェックされていない場合、 ここで設定を変更する必要はありません。そのままパネルを閉じてく ださい)。

3. すでにプロキシサーバーが設定されている場合は、[詳細]ボタンを クリックします。

→プロキシの設定画面が表示されます。

図 プロキシの設定画面

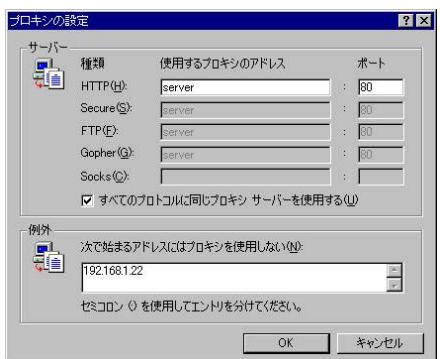

「例外」に、オーディオサーバー、ファイル配信サーバー(ビデオサ ーバー)のIPアドレスをセミコロン(:)で区切って入力し、[OK]ボ タンをクリックします。

例) 192.168.2.21; 192.168.2.22 (; 192.168.2.23)

### ●画面の設定(管理パソコン、先生パソコン)

- 1. Windowsの「コントロールパネル」から「画面」を開きます。 →画面のプロパティ画面が表示されます。
- 2. 「設定」タブで、以下の設定を行ってください。
	- ●画面の色 : True color (24ビット)以上 (グラフィックカード の種類によっては、32ビット)
	- ●画面の領域: 1024×768ピクセル
- 3. 「スクリーンセーバー」タブで、以下の設定を行ってください。
	- ¡スクリーンセーバー :なし
	- モニタ電源の設定
		- モニタ雷源を切る : なし ハードディスクの電源を切る:なし システムスタンバイ :なし
- 4. 「休止状態」タブで、「休止状態をサポートする」のチェックを外し てください。

### ✎注意✎

- ・画面の色は、必ず上記の設定にしてください。24ビット未満ではエラーが 発生し、システムが正常に起動しません。
- ・画面の領域は、1024×768ピクセル以外の設定には、絶対にしないでくだ さい。これより小さい領域の設定にすると、必要なボタンなどが表示され なくなります。また、上記よりも大きな設定にすると、画面が乱れたり、 ボタンなどが小さくなり操作しにくくなります。

## インストール方法の詳細

### ●セットアッププログラムの開始方法

- qインストールするサーバーまたはパソコンのCD-ROMドライブに、ライ ブラリー管理ソフト(WE-AS865A)のCD-ROMをセットします。 WindowsXPをご使用の場合は、挿入したディスクに対しての動作を選択 するウィンドウが開きますので、「フォルダーを開いてファイを表示す る エクスプローラ使用」を選んで[OK]ボタンをクリックします。 操作手順4)に進んでください。
- wマイコンピュータのアイコンをダブルクリックします。
- eCD-ROMドライブのアイコンをダブルクリックします。
- r各セットアッププログラムが格納されているフォルダーを開き、 setup.exeをダブルクリックします。
	- \*setup.exeの格納先フォルダーは、各ソフトのセットアップ手順をお 読みください。
		- →セットアップ画面が表示されます。画面の指示に従って操作して ください。
- tライセンス契約画面では、内容をよくお読みいただき、同意される場合 は、[はい]ボタンをクリックします。
- yインストールを実行する場合は、[はい](または[次へ])ボタンをク リックします。
	- インストールパスは変更しないでください。
	- →インストールが開始されます。インストールが完了すると、セットア ップ完了画面が表示されます。
- u続けて他のソフトをインストールする場合は、"いいえ、後でコンピュ ータを再起動します"を選択し、[完了]ボタンをクリックします。イ ンストール作業が全て終了し、設定作業に移る場合は、"はい、直ちに コンピュータを再起動します。"を選択し、[完了]ボタンをクリックし ます。

✎メモ✎

オーディオサーバーソフトのインストール終了画面では、「プロダクトIDを 表示する」「続けて初期設定を行う」にチェックを入れてください。

### ●アンインストール方法

各ソフトのアンインストールは、以下の手順で行ってください。

qWindowsの「コントロールパネル」から「アプリケーションの追加と削 除」(Windows XPをご使用の場合は「プログラムの追加と削除」)を開 きます。

(2)ダイアログリストの中からアンインストールするソフトを選択します。

- ・オーディオサーバーソフト→VideoShowerVer4
- ・ライブラリー管理ソフト→L3Stage(管理ソフト)
- •先生ソフト→L3Stage (先生ソフト)
- ・VideoShowerClient→VideoShower(Client)
- ・WBTビューワ→L3Stage WBTビューワ
- ③「変更/削除]ボタンをクリックします。その後、画面の指示に従って 操作してください。

## 本システム用の環境設定

### **●プロダクトIDの確認(オーディオサーバー)**

ライセンス・パスワードを入手するためのプロダクトIDを確認します。オー ディオサーバーソフトのインストール終了画面で「プロダクトIDを表示する」 にチェックを入れて[完了]ボタンをクリックすると、メモ帳が開き、プロ ダクトIDが表示されます。

または、システムソフトのCD-ROMから、以下のバッチファイルを実行しま す。

¥Server¥AudioServer¥A-Server¥productID.bat

### 図 プロダクトID発行画面

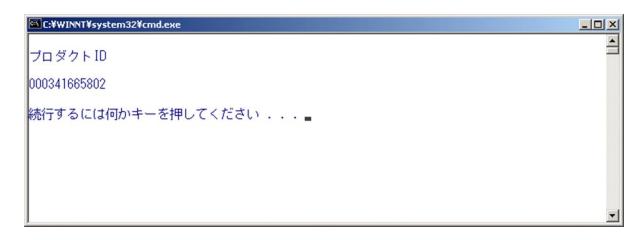

### ●フォルダーの共有設定確認

(オーディオサーバー・ファイル配信サーバー・ビデオサーバー) ※システムソフト(WE-AS810AまたはWE-AS860A)とサーバーを共用す るため、すでにセットアップが終了している場合は、ファイル配信サーバ ーの設定は、この作業のみになります。

オーディオサーバーソフト・ファイル配信サーバーソフト・ビデオサーバ ーソフトのインストール後に、CD-ROMのSetup.exeと同じフォルダー内 にあるバッチファイルを実行した場合は、自動的に新規フォルダーが作成 され、共有設定が行われます。下表の通りに、正しく設定されているか、 エクスプローラで確認してください。

バッチファイルが正常に動作しない場合は、以下の手順に従って下表の通 りにフォルダーを作成し、共有設定を行ってください。

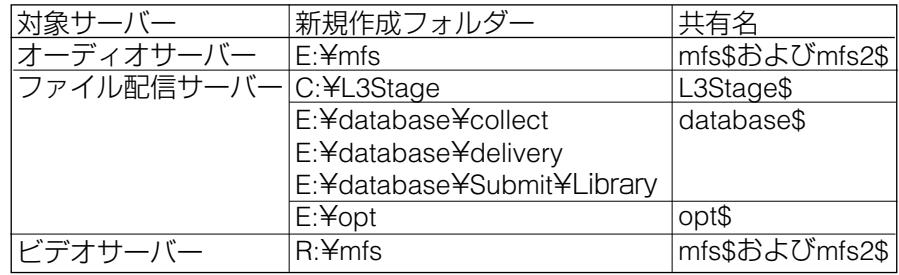

qWindowsの「エクスプローラ」を開き、マイコンピュータでフォルダー を新規作成します。

w作成したフォルダーを選択し、マウスの右ボタンメニューから「共有」 を選択します。

→フォルダーのプロパティ画面が表示されます。

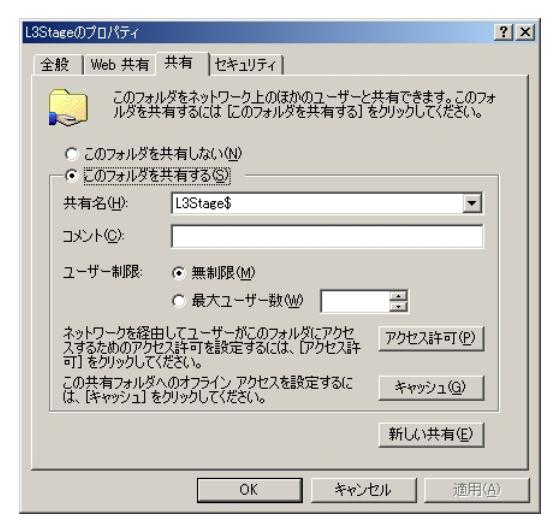

※オーディオサーバー、ビデオサーバーのmfsフォルダーの場合は、mfs\$を 設定した後、「新しい共有]ボタンをクリックして、mfs2\$を設定します。

✎注意✎

各共有フォルダーは、各パソコンがそれぞれフルコントロールできるよう、 環境に応じてアクセス権を設定してください。

## ●VideoShowerの初期設定(オーディオサーバー)

- 1. オーディオサーバーソフトのインストール終了画面で「続けて初期設 定を行う」にチェックを入れて「完了]ボタンをクリックするか、ま たはWindowsの[スタート]メニューから「プログラム」→ 「VideoShower Ver4.3」→「VideoShower Setting」を選択します。 →初期設定ツールが起動します。
- **2.** 管理ユーザー名とパスワードを入力し、[OK]ボタンをクリックしま す。管理ユーザー名は、Administratorを入力してください。パスワー ドは、Administratorでログインするときのパスワードを入力してくだ さい。

図 起動画面

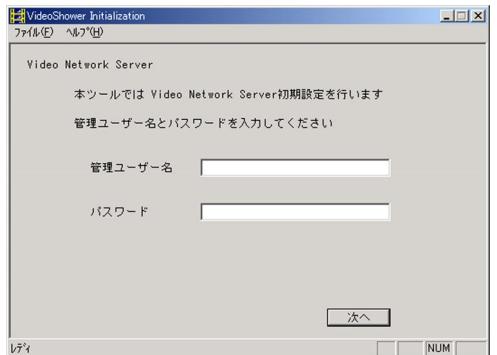

- 3. 起動画面で [次へ] ボタンをクリックします。 →ライセンスの設定画面が表示されます。
	- 図 ライセンスの設定画面

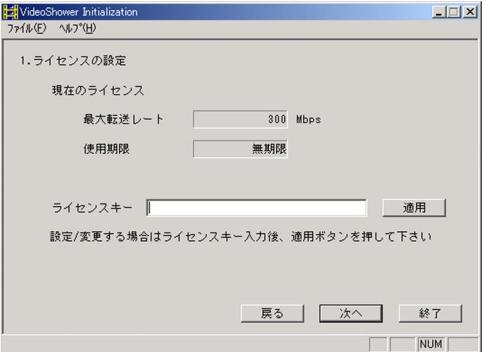

- 4. ライセンスキーの入力欄に取得済みのライセンス・パスワードを入力 し、[適用]ボタンをクリックします。 →最大転送レート/使用期限のライセンス情報が更新されます。
- **5.** ライセンス情報を確認し、「次へ]ボタンをクリックします。 →ディスクの設定画面が表示されます。
- $6.$  ドライブの共有名は、mfsとなっています。mfs\$に変更して[次へ] ボタンをクリックします。

→性能測定画面が表示されます。

#### 図 性能測定画面

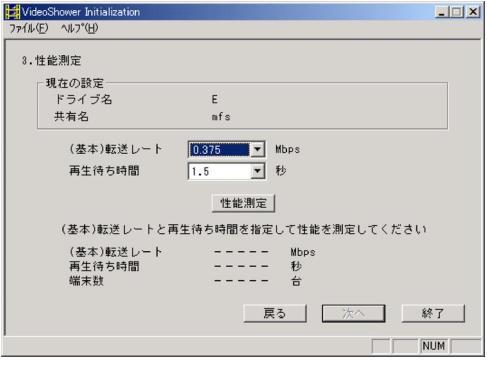

- 7. 転送レートに0.375、再生待ち時間に1.5を選択後、[性能測定]ボタン をクリックします。
	- →性能測定が開始されます(性能測定には数分かかります)。 性能測定が終了すると、(基本)転送レート・再生待ち時間・端末数 の性能測定値が表示されます。
- 8. [次へ]ボタンをクリックします。 →コンフィギュレーション画面が表示されます。

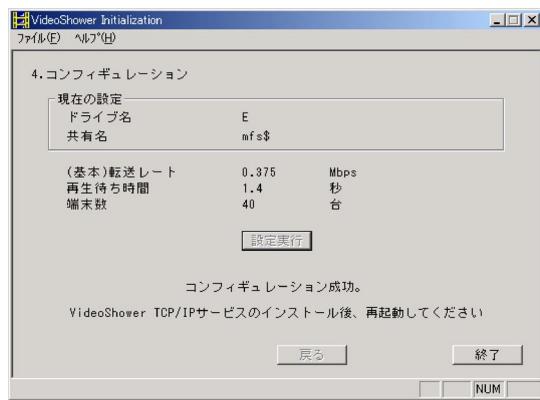

図 コンフィギュレーション画面

9. コンフィギュレーション画面には、これまでの設定内容が表示されて います。設定内容に問題がなければ、[設定実行]ボタンをクリックし てください。

✎重要✎

コンフィギュレーションを実行すると、ディスクの内容は全て消去され ます。また、以前の設定が行われていた場合も、設定内容が全て更新さ れますので、ご注意ください。

## ●ネットワークの設定(オーディオサーバー·ビデオサーバー)

- 1. Windowsの「コントロールパネル」から「ネットワークとダイヤルア ップ接続」を開きます。 →ネットワークとダイアルアップ接続画面が表示されます。
- 2. 「ローカルエリア接続」を選択し、マウスの右ボタンメニューからプ ロパティを選択します。

→ローカルエリア接続のプロパティ画面が表示されます。

図 ローカルエリア接続のプロパティ画面

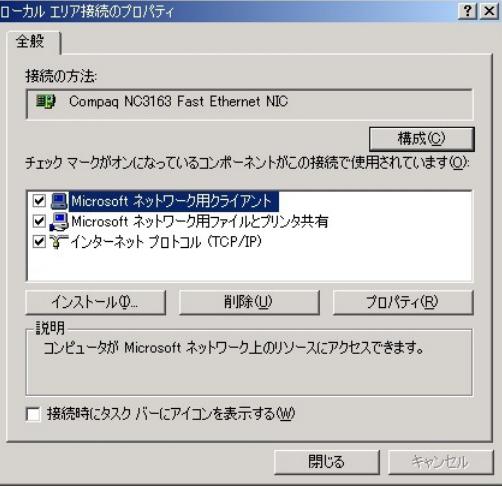

- 3. 「インストール]ボタンをクリックします。 →ネットワークコンポーネントの種類の選択画面が表示されます。
- 4. 「サービス」を選択し、「追加]ボタンをクリックします。 →ネットワークサービスの選択画面が表示されます。
	- 図 ネットワークサービスの選択画面

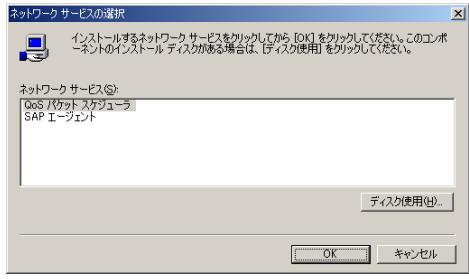

- 5. [ディスク使用]ボタンをクリックし、パスの入力欄にオーディオサ ーバーソフトをインストールしたディレクトリのパス(C:¥Program Files¥VNS¥v43)を入力して、[OK]ボタンをクリックします。
- 6. ネットワークサービスの選択画面に「VideoShower TCP/IP プロトコ ル」が表示されます。選択して [OK] ボタンをクリックします。
	- 図 ネットワークサービスの選択画面

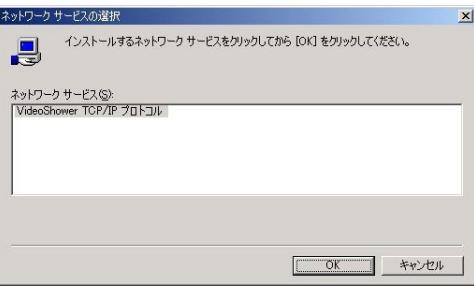

→ファイルのコピーが実行され、ローカルエリア接続のプロパティに 「VideoShower TCP/IPプロトコル」が追加されます。

7. [閉じる]ボタンをクリックした後、必ずシステムを再起動してくだ さい。

## ●WWWサーバーの設定 (オーディオサーバー・ファイル配信サーバー・ビデオサーバー) WWWサーバーは、Microsoftのインターネットインフォメーションサービ ス(以下、IIS)内の機能を使用します。

- 1. Windowsの「コントロールパネル」から「管理ツール」を開き、「イ ンターネットサービスマネージャ」を選択します。 →インターネットインフォメーションサービス画面が開きます。
- 2. ツリーの「既定のWebサイト」をクリックし、「操作」の「新規作成」 から「仮想ディレクトリ」を選択します。

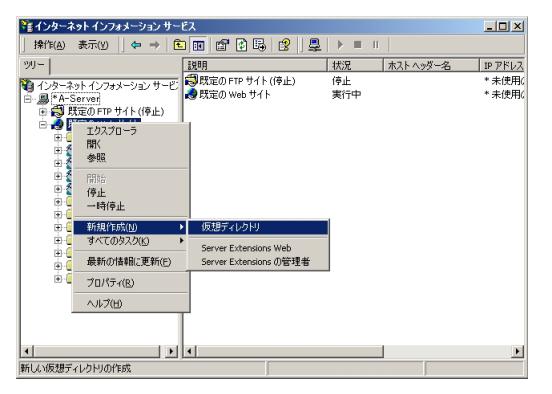

図 インターネットインフォメーションサービス画面

- →仮想ディレクトリの作成ウィザード画面が表示されます。 [次へ] ボタンをクリックします。
- 3. 仮想ディレクトリエイリアスのエイリアスを入力します。 オーディオサーバー、ビデオサーバーの場合:mfs ファイル配信サーバーの場合 :opt
	- 図 仮想ディレクトリの作成ウィザード画面

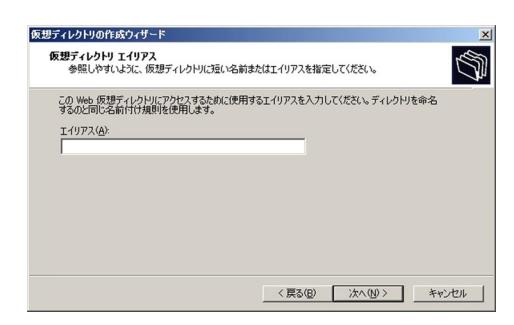

### ✎注意✎

仮想ディレクトリのエイリアスには、「\$」をつけないでください。

- 4. [次へ]ボタンをクリックします。
- 5. Webサイトのコンテンツのディレクトリパスのディレクトリを入力し ます。

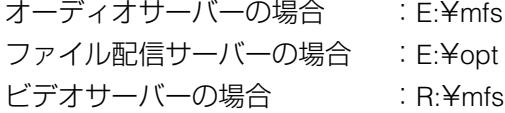

図 Webサイトのコンテンツのディレクトリパス画面

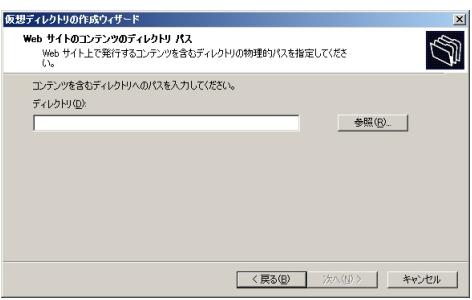

- 6. [次へ]ボタンをクリックします。
- 7. アクセス許可は、「読み取り」、「参照」をチェック状態に設定し、[次 へ]ボタンをクリックします。

### 図 アクセス許可画面

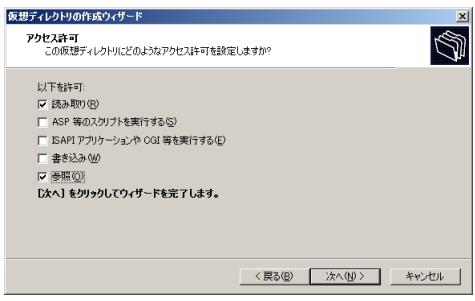

→仮想ディレクトリの設定が行われます。

8. [完了]ボタンをクリックします。

図 仮想ディレクトリの作成ウィザード画面

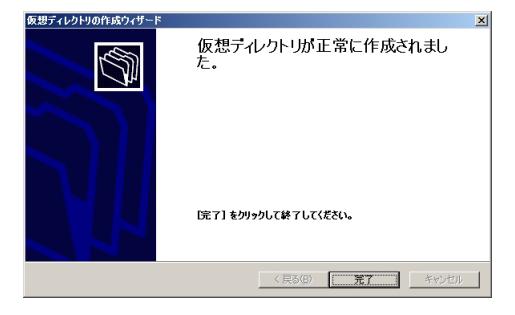

→仮想ディレクトリの作成ウィザードが終了します。

9. Windowsの「コントロールパネル」から「管理ツール」を選択し、 「サービス」を開きます。

「World Wide Web Publising Service」が開始、自動になっていること を確認します。

### 図 サービス画面

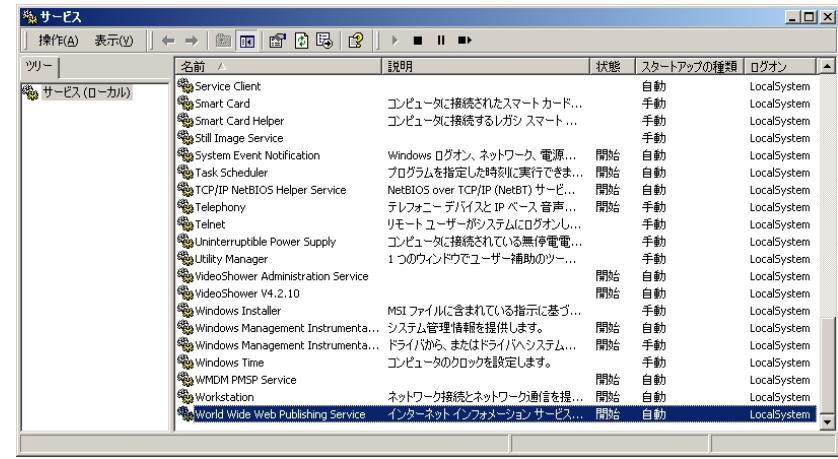

●MIMEの設定 ※Windows Server 2003の場合のみ (オーディオサーバー・ファイル配信サーバー・ビデオサーバー)

Windows Server 2003をご使用の場合、以下の設定を行ってください。

- 1. Windowsの「コントロールパネル」から「管理ツール」を選択し、イ ンターネットサービスマネージャを開きます。
- 2. 「インターネットインフォメーションサービス」の「既定のWebサイ ト」から以下のフォルダーを選択し、マウスの右クリックメニューか ら「プロパティ」を開きます。
	- ・オーディオサーバーの場合 :mfs
	- ・ファイル配信サーバーの場合:opt
	- ・ビデオサーバーの場合 :mfs
	- →プロパティ画面が表示されます。

#### 図 例 optのプロパティ画面

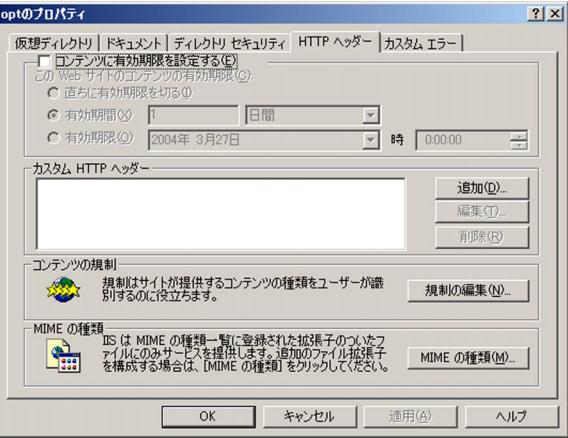

3. [MIMEの種類]ボタンをクリックします。 →MIMEの種類画面が表示されます。

図 MIMEの種類画面

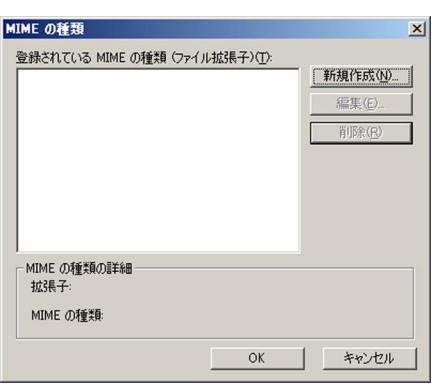

- 4. [新規作成]ボタンをクリックします。
	- →新たにMIMEの種類画面が表示されます。
- 5. 下図のように、拡張子に「\*(アスタリスク)」、「MIMEの種類」に 「application/octet-stream」と入力し、[OK]ボタンをクリックしま す。

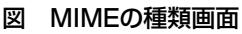

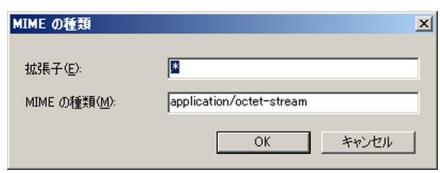

### **●FTPサーバーの設定(ファイル配信サーバー)**

FTPサーバーは、Microsoftのインターネットインフォメーションサービス (IIS) 内の機能を使用します。

FTPサーバーの設定を行うのは以下のディレクトリです。

| E:¥database | ホームディレクトリに作成                   |
|-------------|--------------------------------|
| C:¥L3Stage  | 既定のFTPサイトに作成 (エイリアス名: L3Stage) |
| E:¥opt      | 既定のFTPサイトに作成 (エイリアス名: opt)     |

- 1. Windowsの「コントロールパネル」から「管理ツール」を選択し、 「インターネットサービスマネージャ」を開きます。 →インターネットインフォメーションサービス画面が表示されます。
- 2. 「既定のFTPサイト」を選択し、マウスの右ボタンメニューから「プ ロパティ」を選択します。 →既定のFTPサイトのプロパティ画面が表示されます。
- 3. 「セキュリティアカウント」タブで、下図のように「匿名接続を許可 する」と「IISによるパスワードの管理を許可する」にチェックを入れ ます。「匿名接続のみを許可する」はチェックしないでください。
	- 図 既定のFTPサイトのセキュリティアカウント画面

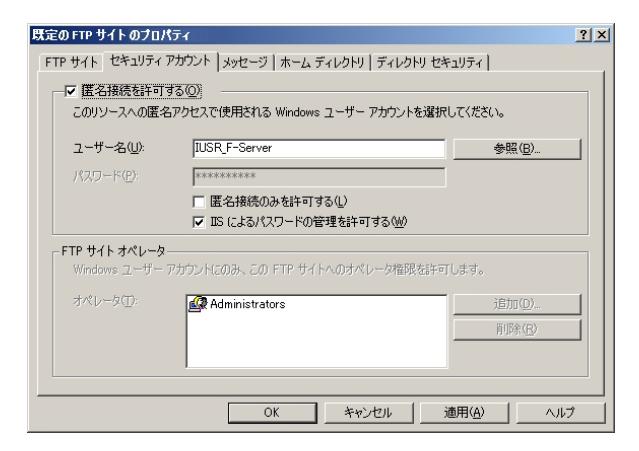

- 4. 「ホームディレクトリ」タブで、「FTPサイトのディレクトリ」のロー カルパスに、下図のようにE:¥databaseを入力し、各項目にチェック を入れます。
	- 図 既定のFTPサイトのホームディレクトリ画面

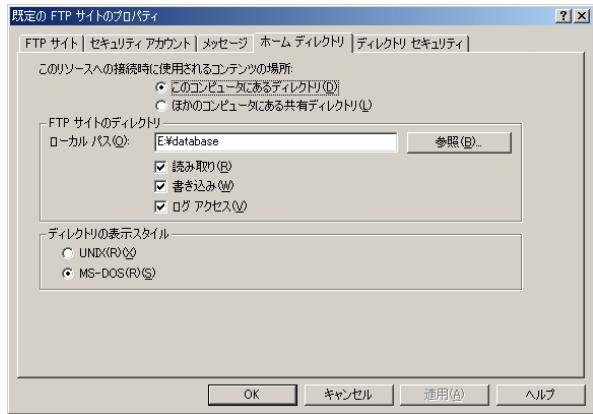

- 5. 「ディレクトリセキュリティ」タブで、「TCP/IPアクセス制限」の 「既定では、すべてのコンピュータからのアクセスを:」を「●許可す る(R)」とします。
- **6.** 設定が終了したら、[適用]ボタン→ [OK]ボタンの順にクリックし ます。 →プロパティ画面が終了します。
- 7. 次に、インターネットインフォメーションサービス画面で、既定の FTP サイトが選択されている状態で、「操作」の「新規作成」から「仮 想ディレクトリ」を選択します。

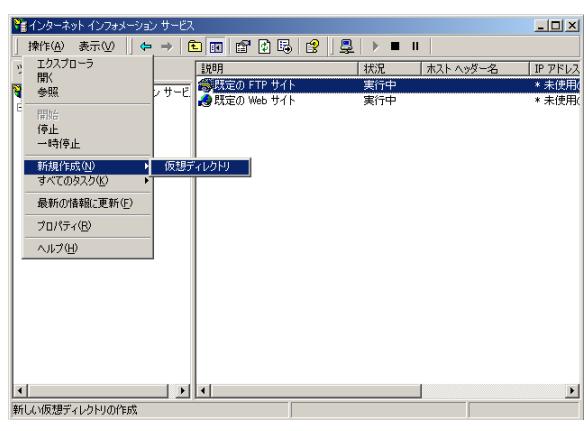

図 インターネットインフォメーションサービス画面

→仮想ディレクトリの作成ウィザード画面が表示されます。

- 8. [次へ]ボタンをクリックします。 →仮想ディレクトリエイリアス画面が表示されます。
- **9.** 「エイリアス」に「L3Stage」と入力し、[次へ]ボタンをクリックし ます。

#### 図 仮想ディレクトリエイリアス画面

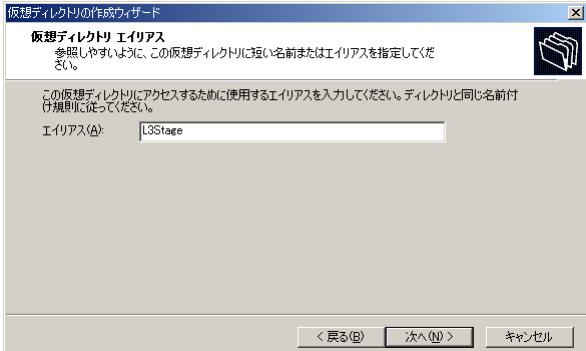

### ✎注意✎

仮想ディレクトリのエイリアスは、「L3Stage\$」ではなく、「L3Stage」にし てください。

→FTPサイトのコンテンツのディレクトリパス画面が表示されます。

10. 「パス」に、「C:¥L3Stage」と入力し、[次へ]ボタンをクリックしま す。

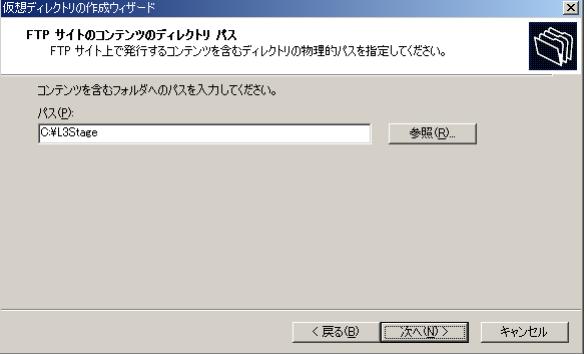

図 FTPサイトのコンテンツのディレクトリパス画面

### →アクセス許可画面が表示されます。

- 11. 「読み取り」、「書き込み」にチェックを入れ、[次へ]ボタンをクリ ックします。
	- 図 アクセス許可画面

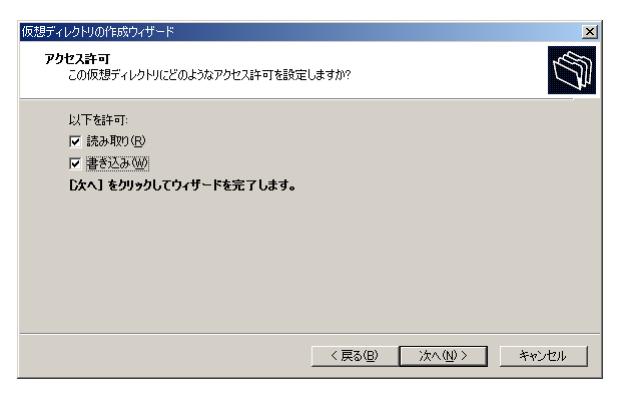

→仮想ディレクトリの設定が行われます。

12. 「完了]ボタンをクリックします。

→仮想ディレクトリの作成ウィザードが終了します。

- 13. 手順7~12を繰り返し、他のディレクトリについても設定します。
- 14. Windowsの「コントロールパネル」から「管理ツール」を開き、「サ ービス」を選択してサービス画面を表示します。 「World Wide Web Publising Service」が開始、自動になっていること を確認します。
	- 図 サービス画面

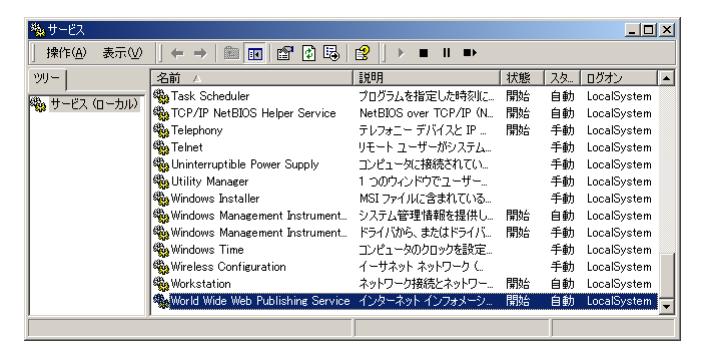

### ●ホスト名の編集 (管理パソコン) ※WindowsXPの場合のみ

WindowsXPをご使用の場合は、hostsに設定されているオーディオサーバー、 ファイル配信サーバー、ビデオサーバーのホスト名を実際に使用されている ホスト名に編集します。

hostsはC:¥Windows¥system32¥drivers¥etcにありますので、メモ帳を使用 して編集します。

編集は、必ず初期状態をバックアップしてから行ってください。

#### <hosts変更前>

:

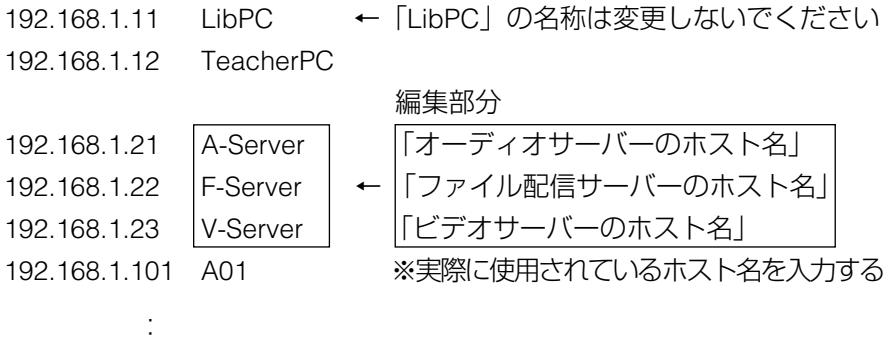

管理パソコン、先生パソコン、学習者パソコンに関しては、ホスト名を編集 する必要はありません。

ビデオサーバー(ビデオオンデマンド)をご使用になる場合は、別売のビデ オサーバーソフト (WE-AS880A) が必要です。

## ●フォルダーのセキュリティ設定 (管理パソコン、先生パソコン) ※ファイルシステムがNTFSの場合のみ

ディスクのファイルシステムがNTFSの場合で、本システムをAdministrator 権限以外のユーザーまたはグループでご使用の場合、各パソコンで下表のフ ォルダーに対して、セキュリティの設定を行ってください。

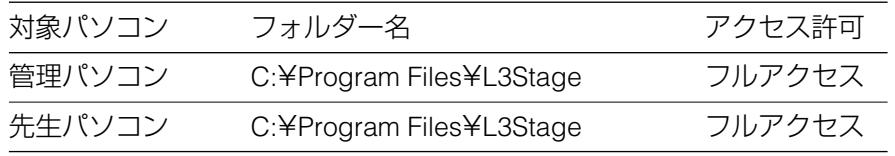

- 1. Windowsの「エクスプローラ」を開き、上表のフォルダーを選択して、 マウスの右ボタンメニューからプロパティを選択します。 →フォルダーのプロパティ画面が開きます。
- 2. [セキュリティ]タブで、全ユーザーを追加し、アクセス許可が「フ ルコントロール」になるように設定してください。

図 例 L3Stageのセキュリティ画面

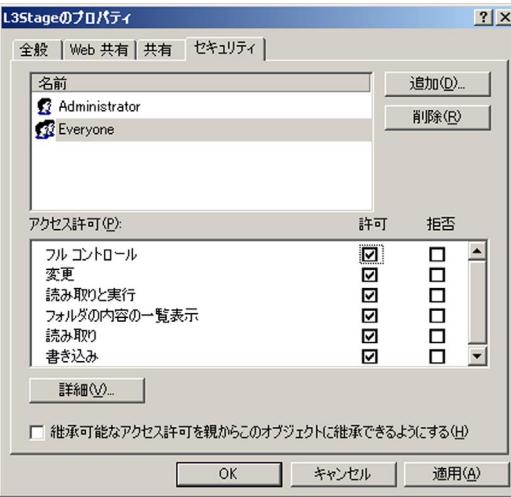

## ●WindowsXP SP2ファイヤーウォール例外設定

WindowsXP SP2においてWindowsファイアウォールを「有効」にチェックを入れ て、ご利用になる場合、下記プログラムを例外として登録する必要があります。

- 1. Windowsの「コントロールパネル」から「Windows ファイアウォール」を 開き、Windowsファイアウォール画面を開きます。
- 2. 「例外」タブの[プログラムの追加]ボタンをクリックし、下記プログ ラムを追加してください。

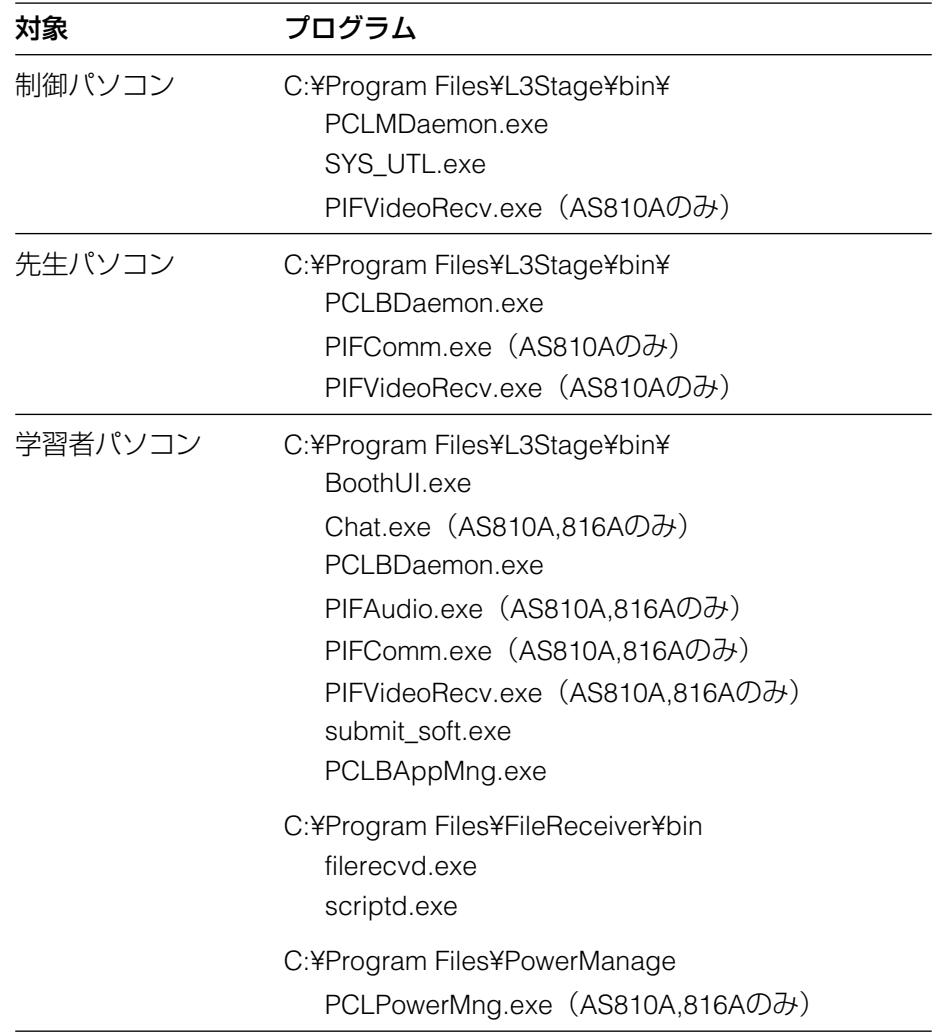

### ●ライブラリー管理パソコンのユーティリティ設定

本システムで使用する各機器の設定、および接続状態チェックや座席のレイ アウトなどを行います。設定の条件として、全ての機器の設置と接続、パソ コンおよびサーバー単体の環境設定、本システムのソフトインストールおよ び環境設定が終了している必要があります。

設定項目は、つぎの通りです。

主要PC情報設定 : 主に先生が使用するパソコンやサーバーの名称、 IPアドレスを設定します。 ※この設定を行った後は、必ず「接続チェック」

で状態を確認してください。

- 座席レイアウト :学習者パソコンの教室内配置を設定します。この 設定を行わない場合は、縦8列、横8列の64台構成 となります。
- LANアドレス設定:学習者パソコンのLANアドレスを設定します。座 席レイアウトを変更した場合は、必ず本設定を行 ってください。

✎注意✎

- ・ユーティリティ設定ツールでは、システムに必要な各種ファイルをコピーす るなどの処理が含まれます。 設定を全く変更する必要がない場合でも、必ず1回は実行し、データの更新を 行ってください。
- ・ユーティリティ設定は、必ず管理パソコンから行ってください。
- 1. ユーティリティ設定ツールを起動します。

q各種サーバーが起動しているか確認します。

wライブラリー管理パソコンを起動し、Windowsの「エクスプローラ」 開き、次のファイルを起動します。

C:¥Program Files¥L3Stage¥Library¥bin¥SYS\_UTL\_LIB.exe

→ユーティリティ設定ツールが起動し、主要PC情報設定画面が表示 されます。

e先生パソコンの電源を入れ、Windowsを起動してログインします。
### 2. 主要PC情報を設定します。

#### 図 主要PC情報設定画面

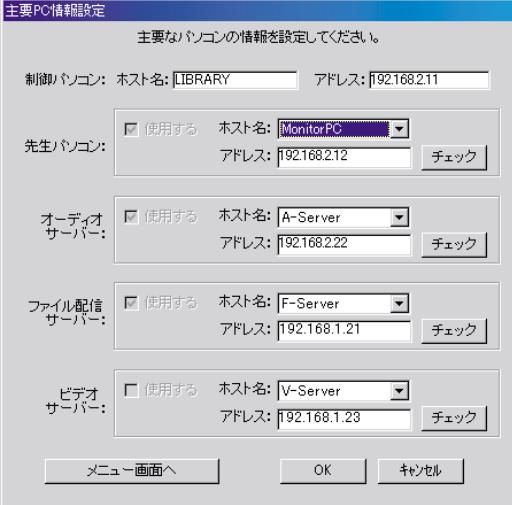

①ホスト名の[▼]をクリックして表示されたリストから、そのパソ コンのホスト名を選択します。ソフトインストール直後の状態(標 準設定)でのホスト名は、つぎの通りです。

> オーディオサーバー :A-Server ファイル配信サーバー :F-Server ビデオサーバー :V-Server

アドレス表示欄には、対応するアドレスが表示されます(変更はで きません)。

#### ✎注意✎

- ・初期設定以外のサーバー名称をご使用の場合は、必ずhostsに書かれてい るサーバー名称を編集して、実際にご使用の名称と統一してください (「ホスト名の編集」☞68ページ)。
- ・ビデオサーバーをご使用にならない場合は、オーディオサーバーまたはフ ァイル配信サーバーのホスト名を設定してください。
- (3)「チェック]ボタンをクリックして、各パソコンの設定に問題がな いか確認します。「チェック]ボタンをクリックすると、ライブラ リー管理パソコン側には接続確認パネルが表示されます。
	- ・正しく設定されている場合は、数秒後にチェック対象のパソコンの 画面に確認メッセージが表示されます。 しばらくしても確認メッセージが表示されない場合は、チェック対 象のパソコンのホスト名・IPアドレスをもう一度確認し、正しく設 定し直してください。ホスト名やIPアドレスを標準設定以外の状態 に変更している場合は、hostsの設定誤りも考えられます。
	- ・チェックに失敗した場合、タスクバーにコマンドプロンプトのタ スクが残る場合がありますが、動作に支障はありません。
- (4) [メニュー画面へ] ボタンをクリックします。 設定内容更新の確認パネルが表示されますので、[OK]ボタンをク リックします。

→設定/確認メニュー画面が表示されます。

図 設定/確認メニュー画面

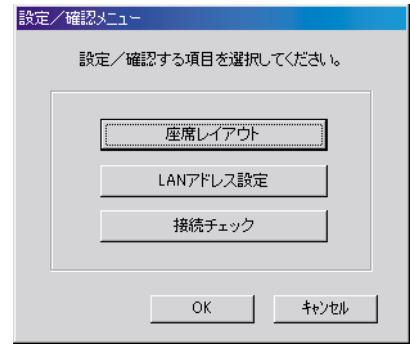

- 3. 座席レイアウトを設定します。
	- (1) 全学習者パソコンで、デスクトップ画面の [L3 Stage] アイコ
		- ン をダブルクリックするか、または、Windowsの[スタート] メニューから「プログラム」→「L3 Stage」→「ライブラリー学習 者ソフト」を選択しして、学習者ソフトを起動します。 →認証入力パネルは表示されず、そのまま学習者ソフトが起動しま す。

設 置 編

②設定/確認メニュー画面で、[座席レイアウト]ボタンをクリック します。

新規作成/編集選択パネルが表示されますので、「新規作成】か [既存データ編集] のいずれかを選択します。

[新規作成]を選択した場合は、座席配置・座席指定画面が表示さ れます。

図 座席配置・座席数指定画面

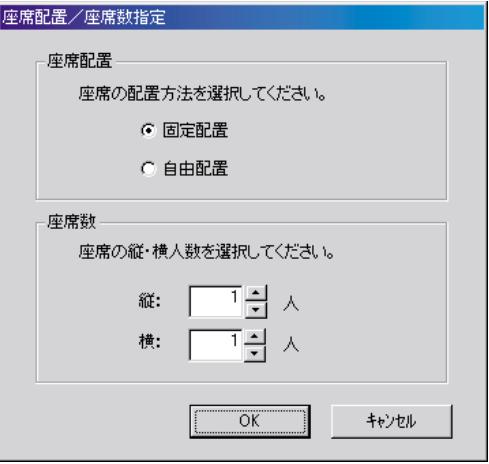

[既存データ編集] を選択した場合は、座席配置・座席数指定画面 は表示されません。操作手順④に進んでください。

※インストール直後に「既存データ編集]をする場合は、固定配 置・縦8・横8の状態で編集が開始されます。

※「新規作成」を行った場合は、必ずLANアドレス設定を行ってく ださい。座席レイアウトのみを作成した状態ではデータを保存で きません。

#### ✎注意✎

座席配置を「自由配置」とした場合、座席番号での管理はできません。

e座席配置の方法、縦列・横列の座席数を設定し、[OK]ボタンをク リックします。

・座席配置

固定配置:縦列・横列の座席数を設定し、等間隔に座席を配置 します。

自由配置:座席の位置を任意に移動できます。

- ・座席数 縦:配置する縦列の座席数の最大値を設定します。 横:配置する横列の座席数の最大値を設定します。
- ・設置例 次のようなレイアウトの場合、「自由配置」で、縦:6、 横:8に設定し、座席のない部分は削除操作を行います。

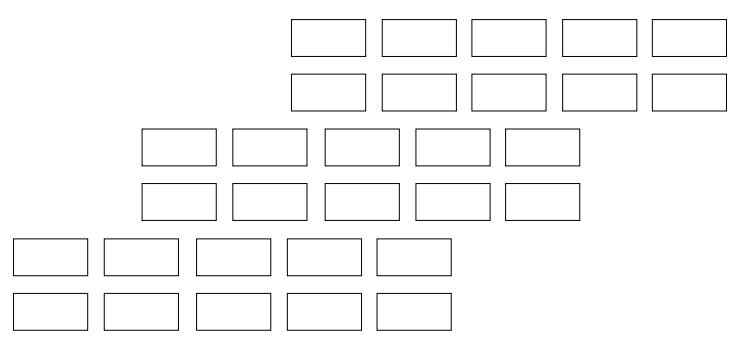

※縦・横とも、それぞれ最大10まで設定できます。 ただし、縦×横が80を超える設定はできません。

r座席レイアウト設定画面が表示されます。

図 座席レイアウト設定画面

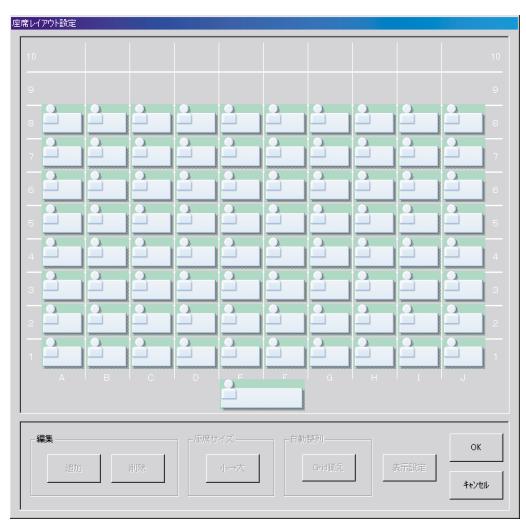

[追加] ボタン

- :座席の追加を行います。このボタンを押すと、マウス・カーソルが 座席を小さくした形になります。この状態で画面内の任意の位置で クリックすると、その位置に座席が追加されます。
	- ※座席サイズが「小」の場合は81以上、「大」の場合は65以上の座 席数にはできません。
	- ※座席を追加した場合は、必ずLANアドレス設定とプロセッサーユ ニット接続設定を行ってください。これらの設定を行っていない 状態では、データを保存できません。

[削除]ボタン

:不要な座席の削除を行います。削除したい座席を選択し、このボタ ンをクリックします。

[座席サイズ変更]ボタン

- :座席のサイズは小・大の2通りあります。 操作手順②で縦・横いずれかを9以上に設定すると小サイズ、それ 以外の場合は大サイズに設定されます。 自由配置設定のときは、この表示サイズを変更できます。 変更は全ての生徒座席に適用されます。 小|大に変更した場合に重なり合う座席が発生する場合は、エラー メッセージを表示します。
- [Grid 揃え] ボタン
- :自由配置設定のときは、選択した座席を一番近い基準 Grid 上に移 動します。
	- ・SHIFT キーを押しながら座席をクリックすると、複数の座席を同 時に選択することができます。

[表示設定] ボタン

:自由配置設定のときは、授業画面の背景用ビットマップ、Grid の間 隔(狭い/標準/広い)を設定できる表示設定画面を表示します。

上記の他、自由配置設定の場合は、選択した座席をマウスでドラッ グ&ドロップして空いている場所に移動させることができます。

・背景用ビットマップは、授業画面の座席表の位置に合わせて、拡 大/縮小が行われます。

・インストール直後の背景に戻したり、全体の背景をカスタマイズし たい場合は、エクスプローラを用いて、下記ファイルの編集を行っ てください。

C:¥Program Files¥L3Stage¥Library¥bmp¥japan¥base.bmp ※インストール直後の背景ビットマップは、

C:¥Program Files¥L3Stage¥Library¥bmp¥base.bmp (CD-ROM)Teacher¥LibraryPC¥Utility¥bmp¥base.bmp

が控えになっています。復旧やカスタマイズの際にご利用ください。

#### ✎注意✎

- ・上記で指定されたファイル以外の編集は、絶対に行わないでくださ い。システムに重大な支障をきたす恐れがあります。
- ・上記ファイルの削除、bmpファイル以外へのフォーマット変更も絶 対に行わないでください。
- ・ビットマップは、必ず24ビットカラーのものをご使用ください。
- t[OK]ボタンをクリックします。 →設定したレイアウトを保存し設定/確認メニュー画面に戻ります。
- 4. 学習者パソコンのLANアドレスを設定します。
	- q設定/確認メニュー画面で、[LANアドレス設定]ボタンをクリッ クします。
		- →LANアドレス設定画面が表示されます。
	- 図 LANアドレス設定画面

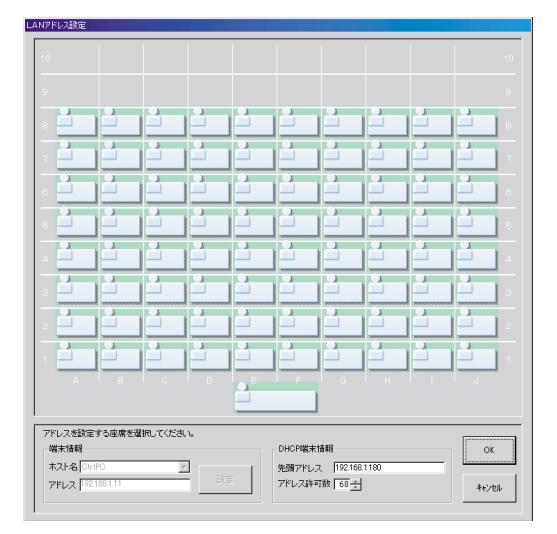

- ②アドレス設定済みの座席には、アドレスの後半のバイト値が表示さ れます。座席をクリックして選択すると、端末情報欄にホスト名と アドレスの全バイト値が表示されます。 変更する必要がある場合は、ホスト名の「▼]をクリックして、表 示されたリストからその学習者パソコンのホスト名を選択し、[設 定]ボタンをクリックします。
- (3)座席を選択してもホスト名とアドレスが表示されない座席は、設定 が行われていません。ホスト名の「▼]をクリックして、表示され たリストからその学習者パソコンのホスト名を選択し、「設定】ボ タンをクリックします。
- 4全ての座席について、2または3を繰り返します。
- t[OK]ボタンをクリックします。
	- →設定された内容を保存して設定/確認メニュー画面に戻ります。 ※2または3で設定したいホスト名がリスト表示されない場合 は、hostsの設定に問題があります。一度ユーティリティ設定 ツールを終了させ、hostsの内容を修正してから設定し直して ください。
- 5. 学習者パソコンの接続状態チェックを行います。 q設定/確認メニュー画面で、[接続チェック]ボタンをクリックし
	- ます。 →接続チェック画面が表示されます。
	- ②全学習者パソコンで、学習者ソフトが起動しているか確認します。

## 図 接続チェック画面

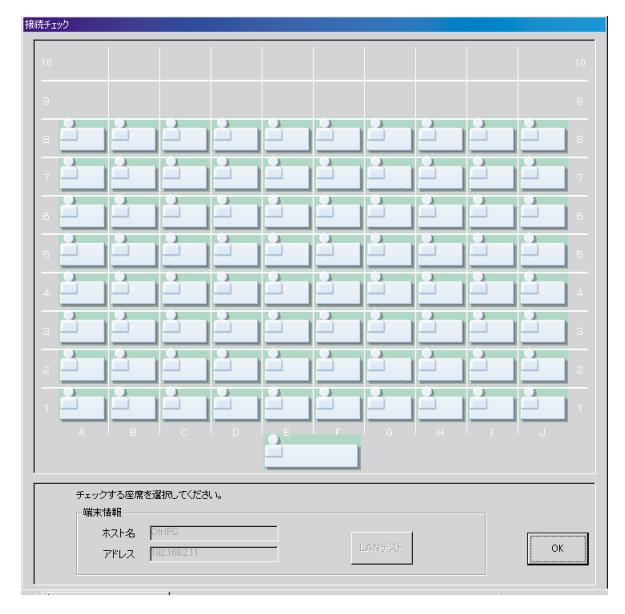

(3)端末情報欄に、設定済みのアドレス (最終バイト) が表示されます。

・表示されていない場合は、設定が行われていません。操作手順 4または5に戻って、再度設定を行ってください。

6座席を選択し、[LANテスト]ボタンをクリックします。

- →管理パソコン側に接続確認パネルが表示され、数秒後にチェック 対象のパソコンの画面に確認メッセージが表示されます。 しばらく待っても、確認メッセージが表示されない場合は、チェ ック対象のパソコンのホスト名・IPアドレスを再度確認し、操作 手順4の設定をし直してください。ホスト名・IPアドレスを標準 設定以外の状態に変更している場合は、hostsの設定誤りも考え られます。
	- ※チェックに失敗した場合、タスクバーにコマンドプロンプトのタ スクが残る場合がありますが、動作に支障はありません(目障り な場合は、ウィンドウを閉じて消去してください)。
- 6全ての座席について、操作手順③、4の操作を繰り返してテストし ます。
- u[OK]ボタンをクリックします。 →設定/確認メニュー画面に戻ります。

### ●先生パソコンのユーティリティ設定

先生パソコンで使用する各種設定およびパソコンのボリューム調整などを行 います。設定項目は次の通りです。

使用言語

:画面表記を日本語/英語のどちらかに設定します。

ランチャーアプリ設定

:ランチャーパネルのアプリケーションに登録する内容を設定し

ます。

PCボリューム設定

:パソコン音声のボリュームを調整します。

ライブラリー管理PCに接続

:「する」を選択してください。

✎注意✎

- ・設定を全く変更する必要がない場合でも、必ず先生パソコンで本書に記載の 手順でユーティリティ設定を行ってください。
- ・先生パソコンのユーティリティ設定は、必ずライブラリー管理パソコンの ユーティリティ設定を行った後に実行してください。 設定順序が違うと、必要なファイル、ディレクトリなどが存在せず、エラ ーになる場合があります。
- 1. 各種サーバーが起動しているか確認します。
- 2. 先生パソコンを起動し、Windowsの「エクスプローラ」を開き、次の ファイルを起動します。 C:¥Program Files¥L3Stage¥bin¥STD\_UTL.exe
	- →ユーティリティ設定ツールが起動し、先生パソコンの各種設定画面 が表示されます。

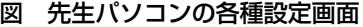

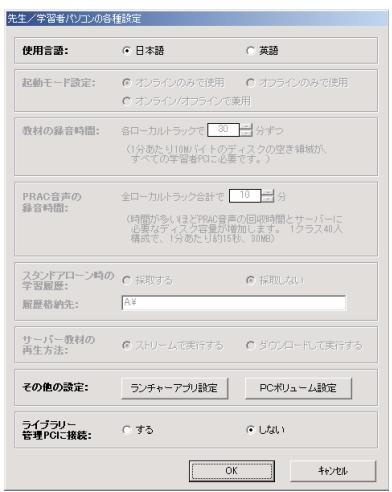

3. ランチャーパネルに登録するアプリケーションを設定します。 (1) 「ランチャーアプリ設定】ボタンをクリックします。

→ランチャー登録アプリケーションの設定画面が表示されます。

図 ランチャー登録アプリケーションの設定画面

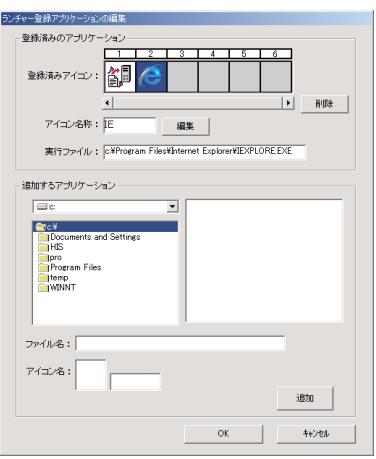

81 wすでに登録済みのアプリケーションがある場合は、登録済みのアプ リケーション欄に、アイコン一覧が表示されます。これらを選択し て、[削除]ボタンをクリックすると、アプリケーション登録を削除 することができます。また、[編集]ボタンをクリックすると、アプ リケーションの名称を変更することができます。半角5文字まで表 示可能ですが、文字の種類によっては全ての文字を表示できない場 合があります。実行ファイル表示欄には、選択したアイコンが 関連付けられている実行ファイルとパス名が表示されます。

- eアプリケーションを新規に追加する場合は、追加するアプリケーシ ョン欄の一覧から、追加するアプリケーションを選択します。拡張 子EXEのファイルのみ選択可能です。 選択したアプリケーションは、ファイル名表示欄に表示されます。 アイコン名欄には、関連付けられたアイコンが表示されます。ラン チャーパネルで、そのアプリケーションを表示する名称をキーボー ドから入力(半角5文字まで)します。
- (4) [追加] ボタンをクリックします。 →新たに選択されたアプリケーションが、登録済みアプリケーショ
	- ンの一覧に追加されます。
- t[OK]ボタンをクリックします。 →設定を保存し、先生パソコンの各種設定画面に戻ります。
- 4. 「PCボリューム設定]ボタンをクリックして、パソコンのボリューム 調整を行います。
	- ※ボリューム設定の際は、スチューデントユニットの [PC-IN] とパ ソコンの [LINE OUT] 端子、スチューデントユニットの [PC-OUT] とパソコンの「LINE IN]端子をそれぞれ接続してください。 →パソコンのボリューム調整画面と音声確認用にサウンドレコーダ

ーが起動します。

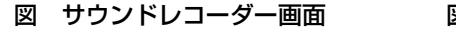

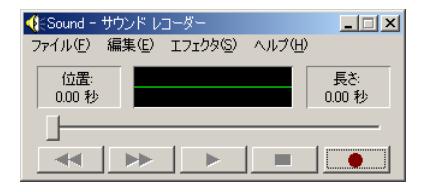

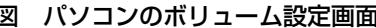

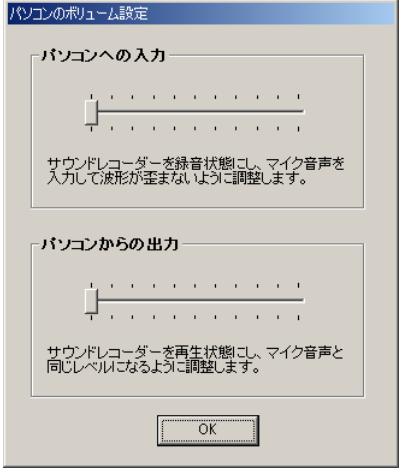

- 3サウンドレコーダーを録音状態にして、ヘッドセットのマイクから 音声を録音させます(サウンドレコーダーの操作方法は、パソコン の取扱説明書やオンラインヘルプをお読みください)。 録音を停止させて波形を確認し、ボリュームを調整する操作を繰り 返し、波形のひずまない範囲で入力ボリュームを調節します。 ティーチャーユニットのMICボリュームも、入力レベルに影響しま すので、適宜調節してください。
- (4)録音するときの音声レベルと再生したときの音声レベルが同じにな るように、録音/再生操作を行いながら出力ボリュームを調節しま す。ティーチャーユニットのPHONEボリュームも、出力レベルに 影響しますので、適宜調節してください。
- t[OK]ボタンをクリックします。 →音声環境設定画面に戻ります。サウンドレコーダーは終了します。
- y音声環境設定画面で[OK]ボタンをクリックします。
	- →設定した全てのボリューム調整値を保存して、設定/確認メニュ ー画面に戻ります。
- ※サウンドレコーダー終了時などに、ファイル更新の確認パネルが表 示されますが、更新は行わないでください。
- ※ボリューム設定の際は、ティーチャーユニットの「PC-IN]とパソ コンの「LINE OUT]端子、ティーチャーユニットの「PC-OUT]と パソコンの [LINE IN] 端子を、それぞれ接続します。
- 5. 先生パソコンの各種設定画面で、[OK]ボタンをクリックします。設 定更新確認パネルで、新たに行った設定を保存する場合は、「はい〕ボ タンをクリックします。 →設定開放確認パネルが表示されます。
- 6. 設定をファイル配信サーバーに保存する場合は、設定開放確認パネル で「はい〕ボタンをクリックします。(初回のユーティリティ設定の場 合は、必ず「はい〕ボタンをクリックしてください) →サーバー情報設定パネルが表示されます。

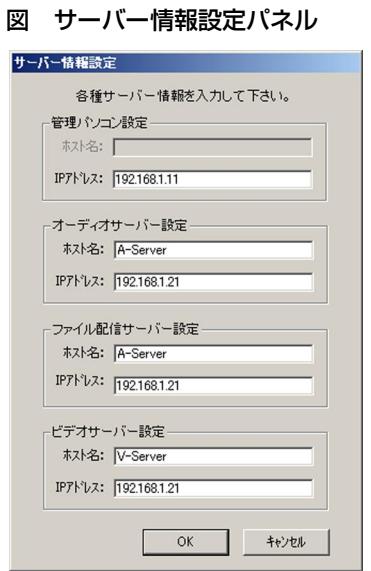

7. 各サーバーの情報を入力し、[OK]ボタンをクリックします。

# システム動作確認

システムの設置・接続・ソフトウェアのインストール後には、必ず以下の手順に従ってシステ ム動作チェックを行ってください(システム構成上、該当する項目のみ行ってください)。 動作確認は、システムチェックリスト(☞87ページ)を使用して行ってください。

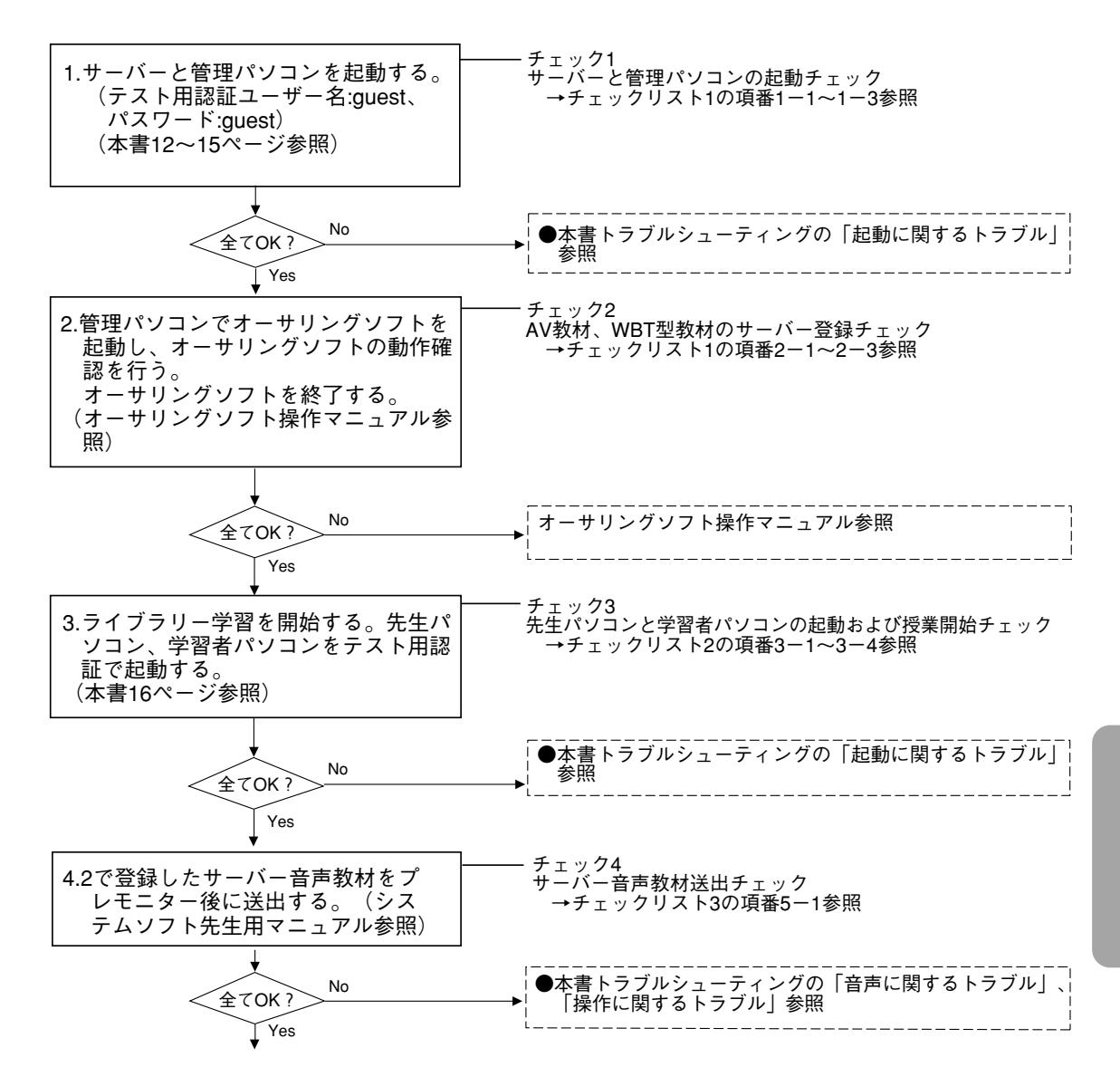

## システム動作確認 (つづき)

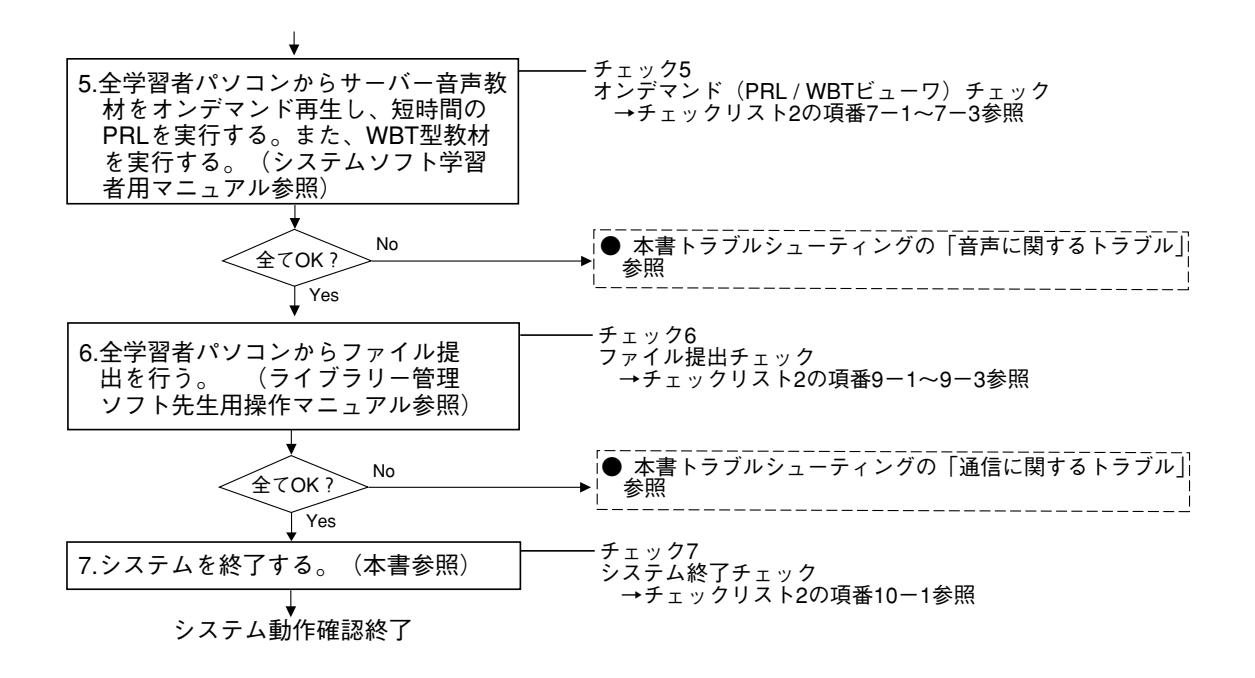

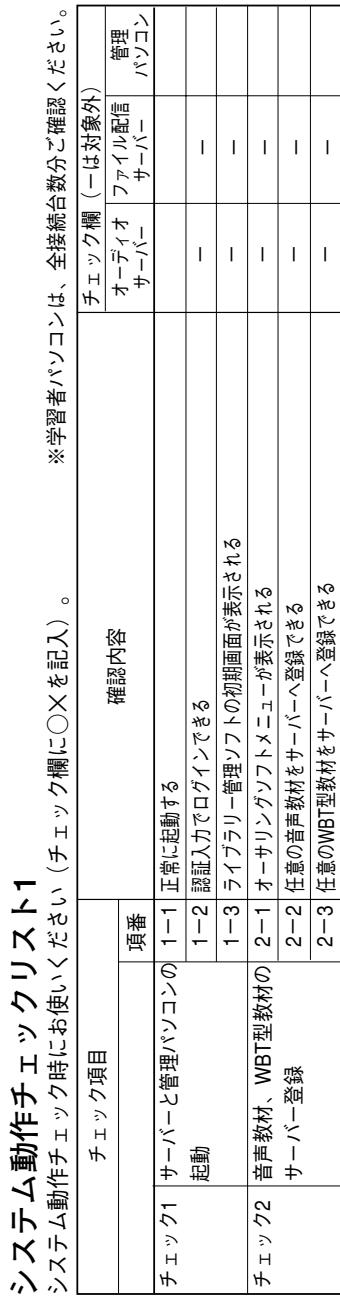

# システム動作チェックリスト2

 $\overline{\phantom{a}}$ 

 $\overline{1}$ 

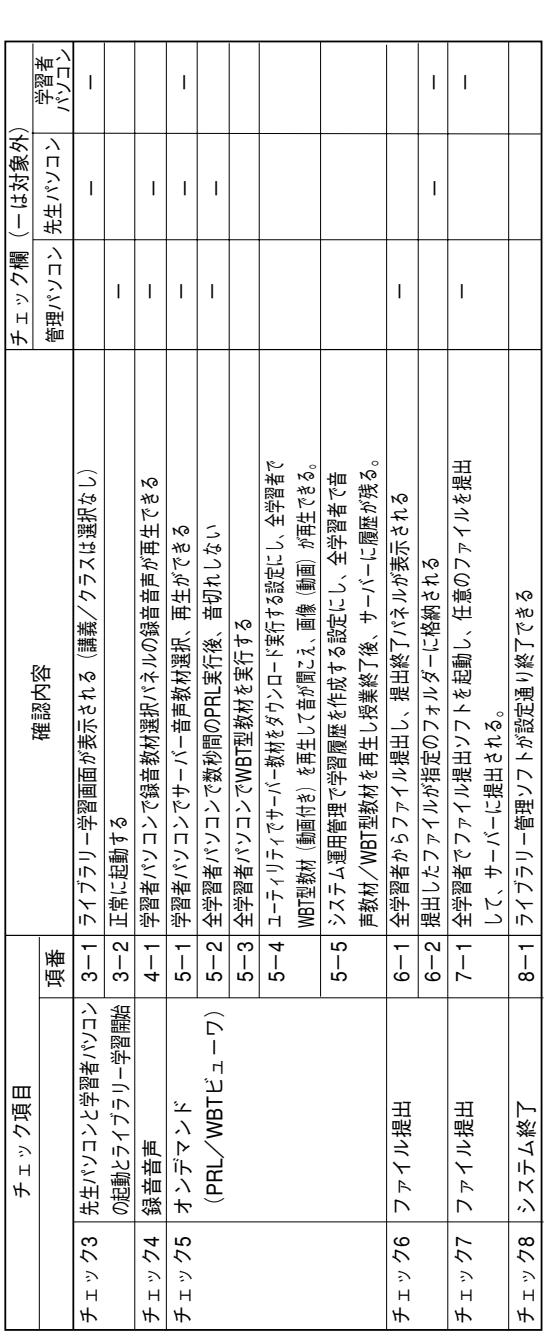

コピーしてお使いください。

# トラブルシューティング

ここでは、システム動作チェック時および運用中に起こったトラブルへの対処方法を説明しま す。「確認していただく内容」に従ってご確認ください。それでも直らないときはシステムの 電源を切ってから、お買い上げの販売店へご連絡ください。

## 起動に関するトラブル

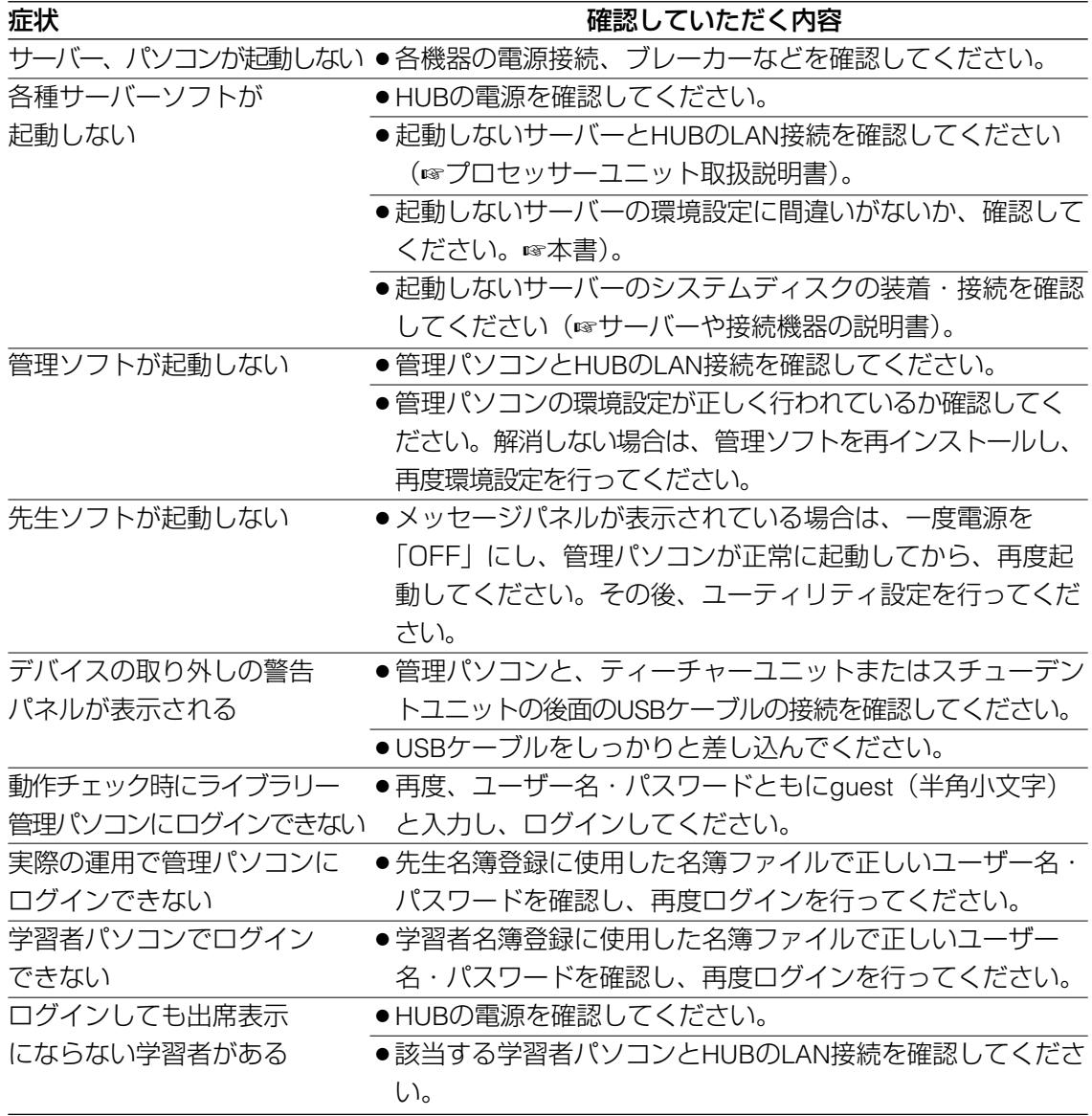

## 起動に関するトラブル

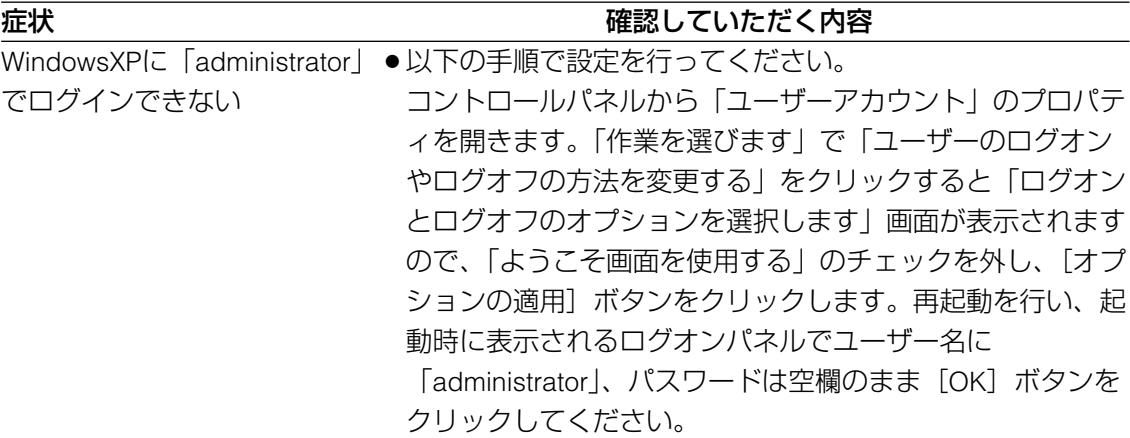

## 音声に関するトラブル

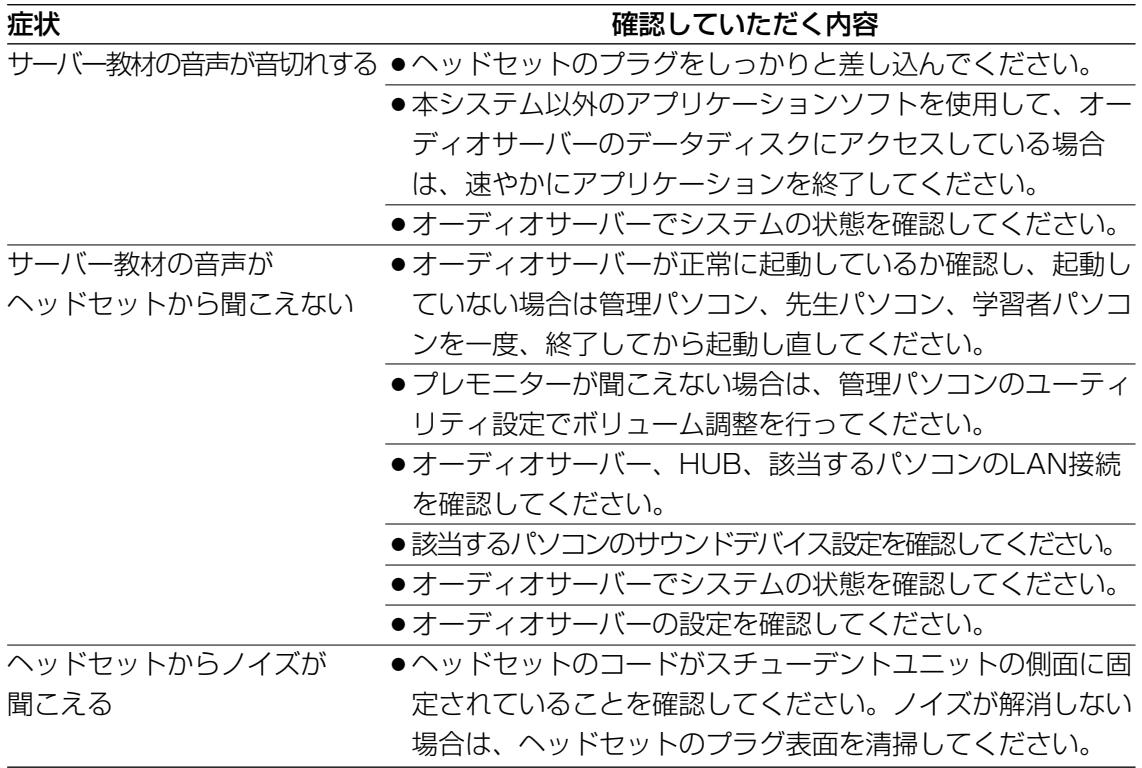

# トラブルシューティング(つづき)

# <del>映像に関するトラブル</del><br><sub>症状</sub>

#### 確認していただく内容

パソコンの画面が表示されない ¡ディスプレイの電源を確認してください。 ¡パソコン本体とディスプレイの接続を確認してください。

## 通信に関するトラブル

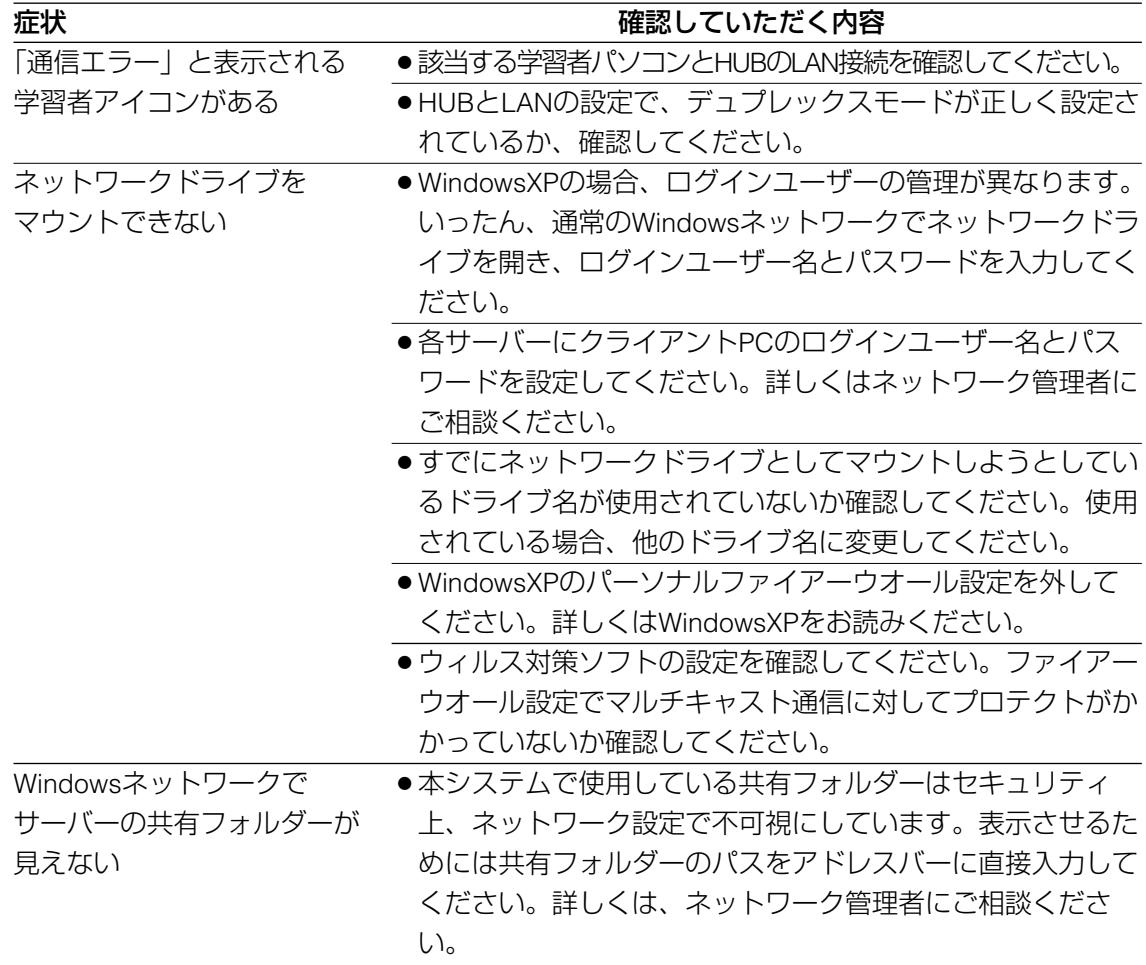

## 操作に関するトラブル

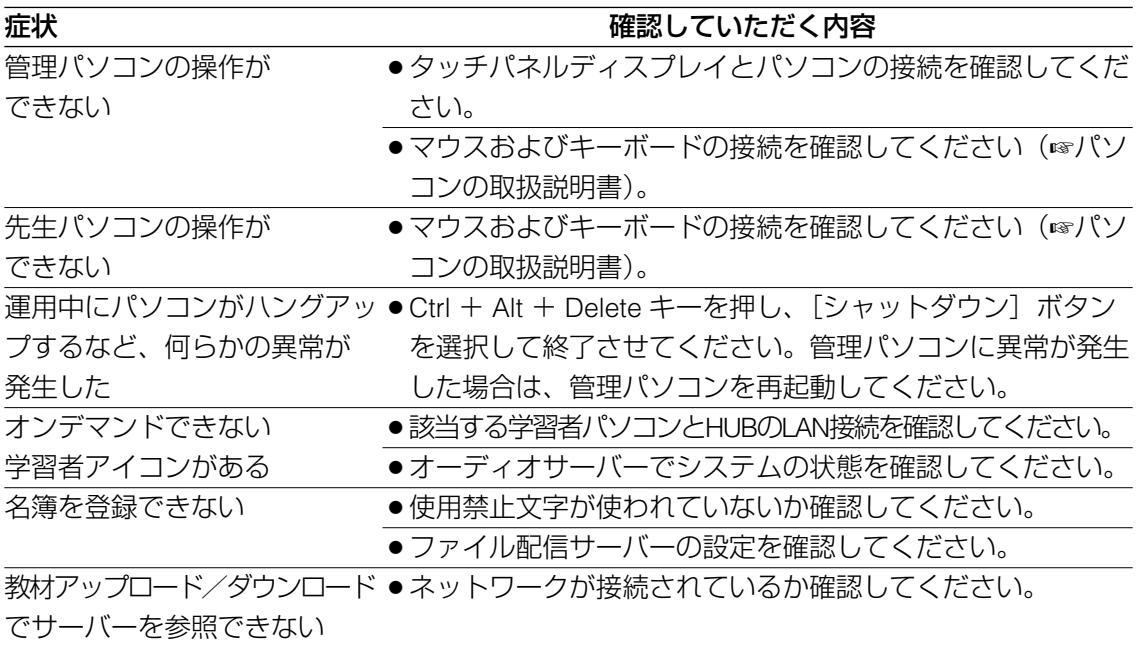

# オーディオサーバーの操作方法

サーバー教材の音声が途切れる、または聞こえないなどのトラブルが発生した場合、LAN接続 ミス、オーディオサーバーの設定間違い、データディスクの故障などが考えられます。 この時、システム運用中にオーディオサーバーでシステムの状態を確認することができます。

## システムの監視状態

- 1. 管理パソコンでサーバー教材開放を行い、全学習者からオンデマンド 再生を行います。
- 2. Windowsの「スタート」メニューから「プログラム」→ 「VideoShower Ver4.3」→「VideoShower Performance」を選択しま す。 表示される情報:Client ……本システムの接続端末台数 Disk ……ディスク転送速度(Mbps)

Network …ネットワーク転送速度(Mbps) CPU ……CPU使用率(%)

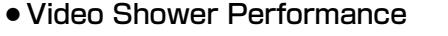

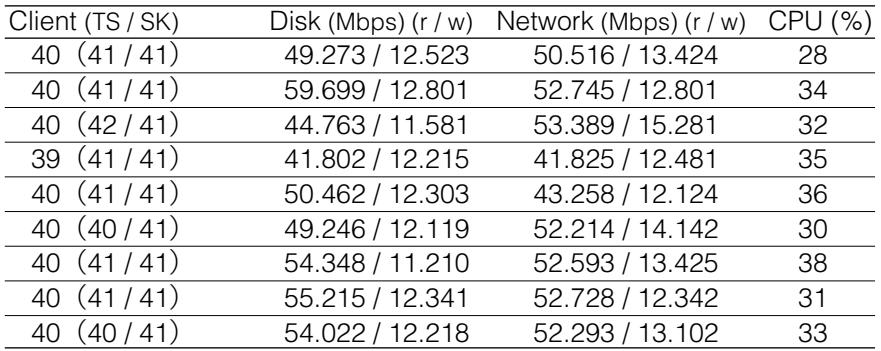

※Clientの欄に表示される台数が、実際の接続台数より少ない場合は、 正常に接続できていない(オンデマンドで音声が途切れる、聞こえ ないなど)端末があります。

## コンソール画面の表示

- 1. 管理パソコンでサーバー教材開放を行い、全学習者からオンデマンド再生を 行います。
- 2. Windowsの スタート] メニューから「プログラム」→ 「VideoShower Ver4.3」→ 「VideoShower Console」を選択します。

コンソール画面では、本システムの異常時の情報を表示することがで きます。

- ●コンソール画面に"Long IO:...." というメッセージが頻繁に表 示される場合は、データディスクの交換が必要です。データディス クを交換した場合は、再設定が必要です。 故障したディスクをシステムから取り外したり、交換する場合は、 必ずサーバー本体の電源を切ってから行ってください。
- ●その他のエラーメッセージが頻繁に表示される場合は、システムに 異常があります。お買い上げの販売店にご連絡ください。

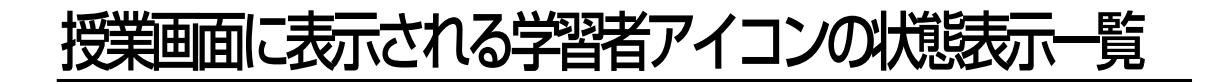

授業画面のクラスレイアウト部に表示される学習者アイコンには、出席/欠席などの基本的な 状態、学習者の操作状態や教材の種類などが表示されます。

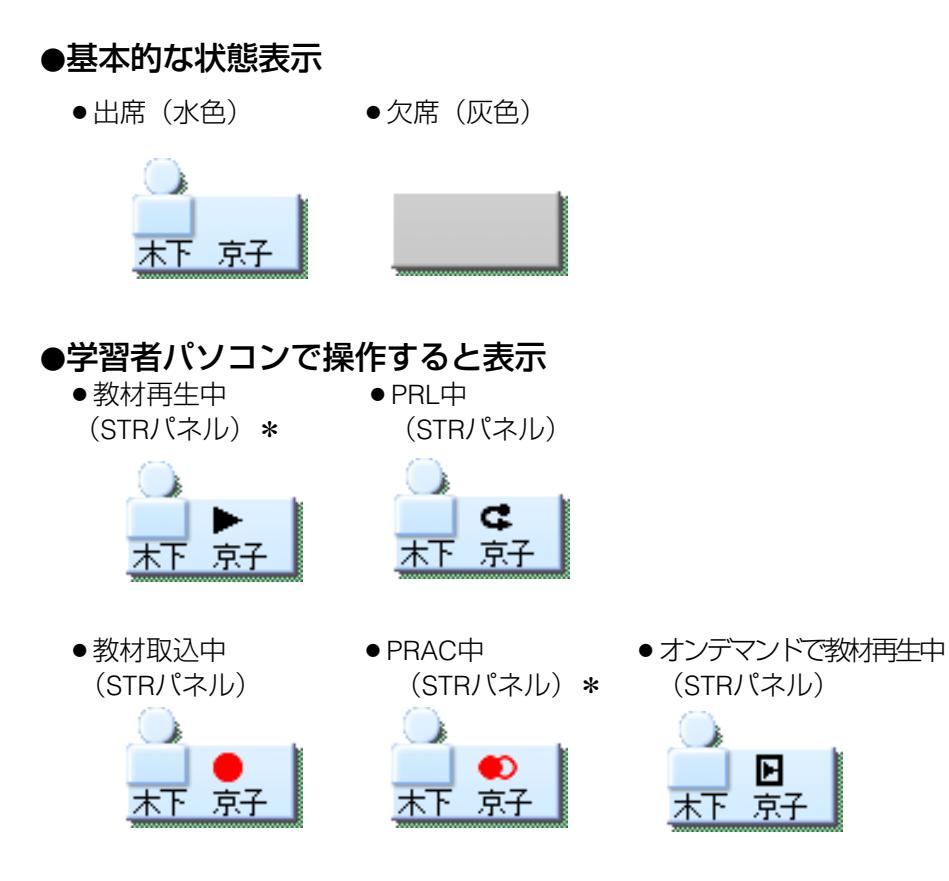

\*波形パネルでも同様に表示されます。

付 録

# 英語表記画面の説明 (Explanation of Screens in English)

## ●Explanation of Screens of Management PC

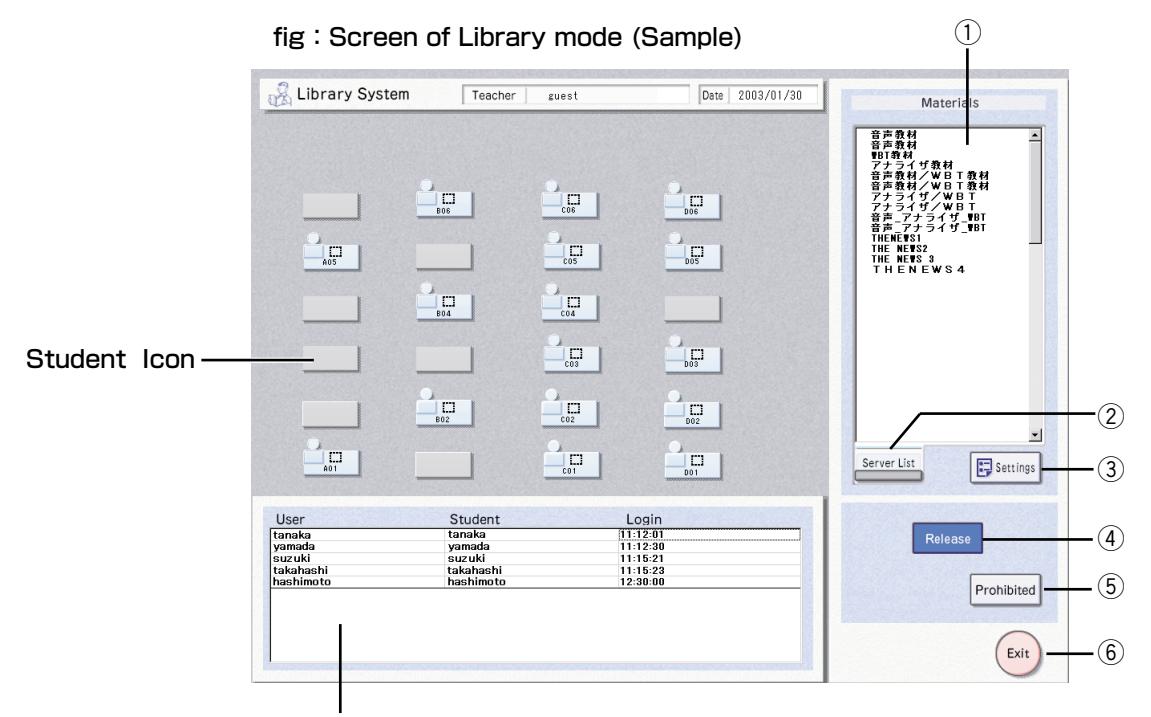

The seating list non-subscription students display area.

- **1) Current Material:** Displaying Server Material's name selected.
- 2 [Server List] : Selecting Server Materials.
- $\overline{3}$  Release [Settings] : Setting releasing method of Materials.
- 4 [Release]: Releasing/Unreleasing Materials.
- **5 [Prohibited]** : ManagementPC is locked in the absence of the teacher.
- $\circ$  [Exit] : Exiting Library panel.